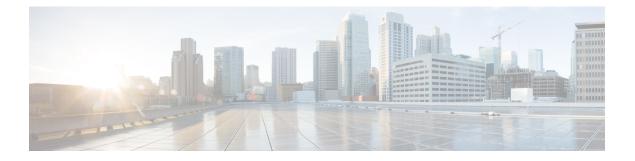

# **Configuring PKI**

This chapter describes the Public Key Infrastructure (PKI) support on the Cisco NX-OS device. PKI allows the device to obtain and use digital certificates for secure communication in the network and provides manageability and scalability for Secure Shell (SSH).

This chapter includes the following sections:

- Information About PKI, on page 1
- Guidelines and Limitations for PKI, on page 5
- Default Settings for PKI, on page 6
- Configuring CAs and Digital Certificates, on page 6
- Verifying the PKI Configuration, on page 25
- Configuration Examples for PKI, on page 26

# Information About PKI

This section provides information about PKI.

## **CAs and Digital Certificates**

Certificate authorities (CAs) manage certificate requests and issue certificates to participating entities such as hosts, network devices, or users. The CAs provide centralized key management for the participating entities.

Digital signatures, based on public key cryptography, digitally authenticate devices and individual users. In public key cryptography, such as the RSA encryption system, each device or user has a key pair that contains both a private key and a public key. The private key is kept secret and is known only to the owning device or user only. However, the public key is known to everybody. Anything encrypted with one of the keys can be decrypted with the other. A signature is formed when data is encrypted with a sender's private key. The receiver verifies the signature by decrypting the message with the sender's public key. This process relies on the receiver having a copy of the sender's public key and knowing with a high degree of certainty that it really does belong to the sender and not to someone pretending to be the sender.

Digital certificates link the digital signature to the sender. A digital certificate contains information to identify a user or device, such as the name, serial number, company, department, or IP address. It also contains a copy of the entity's public key. The CA that signs the certificate is a third party that the receiver explicitly trusts to validate identities and to create digital certificates.

To validate the signature of the CA, the receiver must first know the CA's public key. Typically, this process is handled out of band or through an operation done at installation. For instance, most web browsers are configured with the public keys of several CAs by default.

## **Trust Model, Trust Points, and Identity CAs**

The PKI trust model is hierarchical with multiple configurable trusted CAs. You can configure each participating device with a list of trusted CAs so that a peer certificate obtained during the security protocol exchanges can be authenticated if it was issued by one of the locally trusted CAs. The Cisco NX-OS software locally stores the self-signed root certificate of the trusted CA (or certificate chain for a subordinate CA). The process of securely obtaining a trusted CA's root certificate (or the entire chain in the case of a subordinate CA) and storing it locally is called *CA authentication*.

The information about a trusted CA that you have configured is called the *trust point* and the CA itself is called a *trust point CA*. This information consists of a CA certificate (or certificate chain in case of a subordinate CA) and certificate revocation checking information.

The Cisco NX-OS device can also enroll with a trust point to obtain an identity certificate to associate with a key pair. This trust point is called an *identity CA*.

### **CA Certificate Hierarchy**

For secure services, you typically have multiple trusted CAs. The CAs are usually installed in all the hosts as a bundle. The NX-OS PKI infrastructure does support importing certificate chain. However, with the current CLIs, one chain at a time can be installed. This procedure can be cumbersome when there are several CA chains to be installed. This requires a facility to download CA bundles that could include several intermediate and root CAs.

#### Importing CA Bundle

The **crypto CA trustpoint** command binds the CA certificates, CRLs, identity certificates and key pairs to a named label. All files corresponding to each of these entities are stored in the NX-OS certstore directory (/isan/etc/certstore) and tagged with the trustpoint label.

To access the CA certificates, an SSL app only needs to point to the standard NX-OS cert-store and specify that as the CA path during SSL initialization. It does not need to be aware of the trustpoint label under which CAs are installed.

If clients need to bind to an identity certificate, the trustpoint label needs to be used as the binding point.

The import pkcs command is enhanced to install the CA certificates under a trustpoint label. This can be further enhanced to install a CA bundle. The import command structure is modified to add pkcs7 option which is used for providing CA bundle file in pkcs7 format.

Once installed, there is no logical binding of all CA chains to a bundle.

### **RSA Key Pairs and Identity Certificates**

You can obtain an identity certificate by generating one or more RSA key pairs and associating each RSA key pair with a trust point CA where the Cisco NX-OS device intends to enroll. The Cisco NX-OS device needs only one identity per CA, which consists of one key pair and one identity certificate per CA.

The Cisco NX-OS software allows you to generate RSA key pairs with a configurable key size (or modulus). The default key size is 512. You can also configure an RSA key-pair label. The default key label is the device fully qualified domain name (FQDN).

The following list summarizes the relationship between trust points, RSA key pairs, and identity certificates:

- A trust point corresponds to a specific CA that the Cisco NX-OS device trusts for peer certificate verification for any application (such as SSH).
- A Cisco NX-OS device can have many trust points and all applications on the device can trust a peer certificate issued by any of the trust point CAs.
- A trust point is not restricted to a specific application.
- A Cisco NX-OS device enrolls with the CA that corresponds to the trust point to obtain an identity certificate. You can enroll your device with multiple trust points which means that you can obtain a separate identity certificate from each trust point. The identity certificates are used by applications depending upon the purposes specified in the certificate by the issuing CA. The purpose of a certificate is stored in the certificate as a certificate extension.
- When enrolling with a trust point, you must specify an RSA key pair to be certified. This key pair must be generated and associated to the trust point before generating the enrollment request. The association between the trust point, key pair, and identity certificate is valid until it is explicitly removed by deleting the certificate, key pair, or trust point.
- The subject name in the identity certificate is the fully qualified domain name for the Cisco NX-OS device.
- You can generate one or more RSA key pairs on a device and each can be associated to one or more trust points. But no more than one key pair can be associated to a trust point, which means only one identity certificate is allowed from a CA.
- If the Cisco NX-OS device obtains multiple identity certificates (each from a distinct CA), the certificate that an application selects to use in a security protocol exchange with a peer is application specific.
- You do not need to designate one or more trust points for an application. Any application can use any
  certificate issued by any trust point as long as the certificate purpose satisfies the application requirements.
- You do not need more than one identity certificate from a trust point or more than one key pair to be associated to a trust point. A CA certifies a given identity (or name) only once and does not issue multiple certificates with the same name. If you need more than one identity certificate for a CA and if the CA allows multiple certificates with the same names, you must define another trust point for the same CA, associate another key pair to it, and have it certified.

### **Multiple Trusted CA Support**

The Cisco NX-OS device can trust multiple CAs by configuring multiple trust points and associating each with a distinct CA. With multiple trusted CAs, you do not have to enroll a device with the specific CA that issued the certificate to a peer. Instead, you can configure the device with multiple trusted CAs that the peer trusts. The Cisco NX-OS device can then use a configured trusted CA to verify certificates received from a peer that were not issued by the same CA defined in the identity of the peer device.

### **PKI Enrollment Support**

Enrollment is the process of obtaining an identity certificate for the device that is used for applications like SSH. It occurs between the device that requests the certificate and the certificate authority.

The Cisco NX-OS device performs the following steps when performing the PKI enrollment process:

- Generates an RSA private and public key pair on the device.
- Generates a certificate request in standard format and forwards it to the CA.

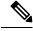

Note

The CA administrator may be required to manually approve the enrollment request at the CA server, when the request is received by the CA.

- Receives the issued certificate back from the CA, signed with the CA's private key.
- Writes the certificate into a nonvolatile storage area on the device (bootflash).

### Manual Enrollment Using Cut-and-Paste

The Cisco NX-OS software supports certificate retrieval and enrollment using manual cut-and-paste. Cut-and-paste enrollment means that you must cut and paste the certificate requests and resulting certificates between the device and the CA.

You must perform the following steps when using cut and paste in the manual enrollment process:

- Create an enrollment certificate request, which the Cisco NX-OS device displays in base64-encoded text form.
- Cut and paste the encoded certificate request text in an e-mail or in a web form and send it to the CA.
- Receive the issued certificate (in base64-encoded text form) from the CA in an e-mail or in a web browser download.
- Cut and paste the issued certificate to the device using the certificate import facility.

### Multiple RSA Key Pair and Identity CA Support

Multiple identity CAs enable the device to enroll with more than one trust point, which results in multiple identity certificates, each from a distinct CA. With this feature, the Cisco NX-OS device can participate in SSH and other applications with many peers using certificates issued by CAs that are acceptable to those peers.

The multiple RSA key-pair feature allows the device to maintain a distinct key pair for each CA with which it is enrolled. It can match policy requirements for each CA without conflicting with the requirements specified by the other CAs, such as the key length. The device can generate multiple RSA key pairs and associate each key pair with a distinct trust point. Thereafter, when enrolling with a trust point, the associated key pair is used to construct the certificate request.

### **Peer Certificate Verification**

The PKI support on a Cisco NX-OS device can verify peer certificates. The Cisco NX-OS software verifies certificates received from peers during security exchanges for applications, such as SSH. The applications verify the validity of the peer certificates. The Cisco NX-OS software performs the following steps when verifying peer certificates:

- Verifies that the peer certificate is issued by one of the locally trusted CAs.
- Verifies that the peer certificate is valid (not expired) with respect to current time.
- Verifies that the peer certificate is not yet revoked by the issuing CA.

For revocation checking, the Cisco NX-OS software supports the certificate revocation list (CRL). A trust point CA can use this method to verify that the peer certificate has not been revoked.

## **Certificate Revocation Checking**

The Cisco NX-OS software can check the revocation status of CA certificates. The applications can use the revocation checking mechanisms in the order that you specify. The choices are CRL, none, or a combination of these methods.

#### CRL Support

The CAs maintain certificate revocation lists (CRLs) to provide information about certificates revoked prior to their expiration dates. The CAs publish the CRLs in a repository and provide the download public URL in all issued certificates. A client verifying a peer's certificate can obtain the latest CRL from the issuing CA and use it to determine if the certificate has been revoked. A client can cache the CRLs of some or all of its trusted CAs locally and use them later if necessary until the CRLs expire.

The Cisco NX-OS software allows the manual configuration of predownloaded CRLs for the trust points, and then caches them in the device bootflash (cert-store). During the verification of a peer certificate, the Cisco NX-OS software checks the CRL from the issuing CA only if the CRL has already been cached locally and the revocation checking is configured to use the CRL. Otherwise, the Cisco NX-OS software does not perform CRL checking and considers the certificate to be not revoked unless you have configured other revocation checking methods.

### Import and Export Support for Certificates and Associated Key Pairs

As part of the CA authentication and enrollment process, the subordinate CA certificate (or certificate chain) and identity certificates can be imported in standard PEM (base64) format.

The complete identity information in a trust point can be exported to a file in the password-protected PKCS#12 standard format. It can be later imported to the same device (for example, after a system crash) or to a replacement device. The information in a PKCS#12 file consists of the RSA key pair, the identity certificate, and the CA certificate (or chain).

# **Guidelines and Limitations for PKI**

PKI has the following configuration guidelines and limitations:

- The maximum number of key pairs you can configure on a Cisco NX-OS device is 16.
- The maximum number of trust points you can declare on a Cisco NX-OS device is 16.
- The maximum number of identify certificates that you can configure on a Cisco NX-OS device are 16.
- The maximum number of certificates in a CA certificate chain is 10.
- The maximum number of trust points you can authenticate to a specific CA is 10.
- Configuration rollbacks do not support the PKI configuration.
- Beginning with Cisco NX-OS Release 10.3(3)F, Elliptic Curve Cyptography (ECC) key pair support is provided to generate and import the certificate on Cisco Nexus switches.

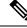

**Note** If you are familiar with the Cisco IOS CLI, be aware that the Cisco NX-OS commands for this feature might differ from the Cisco IOS commands that you would use.

# **Default Settings for PKI**

This table lists the default settings for PKI parameters.

#### Table 1: Default PKI Parameters

| Parameters              | Default        |
|-------------------------|----------------|
| Trust point             | None           |
| RSA key pair            | None           |
| RSA key-pair label      | Device<br>FQDN |
| RSA key-pair modulus    | 512            |
| RSA key-pair exportable | Enabled        |
| Revocation check method | CRL            |

# **Configuring CAs and Digital Certificates**

This section describes the tasks that you must perform to allow CAs and digital certificates on your Cisco NX-OS device to interoperate.

L

# **Configuring the Hostname and IP Domain Name**

You must configure the hostname and IP domain name of the device if you have not yet configured them because the Cisco NX-OS software uses the fully qualified domain name (FQDN) of the device as the subject in the identity certificate. Also, the Cisco NX-OS software uses the device FQDN as a default key label when you do not specify a label during key-pair generation. For example, a certificate named DeviceA.example.com is based on a device hostname of DeviceA and a device IP domain name of example.com.

```
∕!∖
```

Caution

on Changing the hostname or IP domain name after generating the certificate can invalidate the certificate.

#### **SUMMARY STEPS**

- 1. configure terminal
- 2. hostname hostname
- 3. ip domain-name name [use-vrf vrf-name]
- 4. exit
- 5. (Optional) show hosts
- 6. (Optional) copy running-config startup-config

|        | Command or Action                                       | Purpose                                                    |
|--------|---------------------------------------------------------|------------------------------------------------------------|
| Step 1 | configure terminal                                      | Enters global configuration mode.                          |
|        | Example:                                                |                                                            |
|        | <pre>switch# configure terminal switch(config)#</pre>   |                                                            |
| Step 2 | hostname hostname                                       | Configures the hostname of the device.                     |
|        | Example:                                                |                                                            |
|        | <pre>switch(config)# hostname DeviceA</pre>             |                                                            |
| Step 3 | ip domain-name name [use-vrf vrf-name]                  | Configures the IP domain name of the device. If you do not |
|        | Example:                                                | specify a VRF name, the command uses the default VRF.      |
|        | <pre>DeviceA(config) # ip domain-name example.com</pre> |                                                            |
| Step 4 | exit                                                    | Exits configuration mode.                                  |
|        | Example:                                                |                                                            |
|        | switch(config)# exit<br>switch#                         |                                                            |
| Step 5 | (Optional) show hosts                                   | Displays the IP domain name.                               |
|        | Example:                                                |                                                            |
|        | switch# show hosts                                      |                                                            |
| Step 6 | (Optional) copy running-config startup-config           | Copies the running configuration to the startup            |
|        | Example:                                                | configuration.                                             |

| <br>Command or Action                                     | Purpose |
|-----------------------------------------------------------|---------|
| <br><pre>switch# copy running-config startup-config</pre> |         |

# **Generating an RSA Key Pair**

You can generate an RSA key pairs to sign and/or encrypt and decrypt the security payload during security protocol exchanges for applications. You must generate the RSA key pair before you can obtain a certificate for your device.

Beginning Cisco NX-OS Release 9.3(3), you must explicitly generate RSA key pairs before you associate the Cisco NX-OS device with a trust point CA. Prior to Cisco NX-OS Releases 9.3(3), if unavailable, the RSA key pairs would be auto generated.

#### SUMMARY STEPS

- 1. configure terminal
- 2. crypto key generate rsa [label label-string] [exportable] [modulus size]
- 3. exit
- 4. (Optional) show crypto key mypubkey rsa
- 5. (Optional) copy running-config startup-config

|        | Command or Action                                                                           | Purpose                                                                                                    |                                                                                                    |
|--------|---------------------------------------------------------------------------------------------|----------------------------------------------------------------------------------------------------|----------------------------------------------------------------------------------------------------|
| Step 1 | configure terminal                                                                          | Enters glob                                                                                                    | al configuration mode.                                                                                                    |
|        | Example:                                                                                    |                                                                                                    |                                                                                                    |
|        | <pre>switch# configure terminal switch(config)#</pre>                                       |                                                                                                    |                                                                                                    |
| Step 2 | crypto key generate rsa [label <i>label-string</i> ] [exportable]<br>[modulus <i>size</i> ] |                                                                                                    | an RSA key pair. The maximum number of key levice is 16.                                                                                                    |
|        | Example:                                                                                    | The label string is alphanumeric, case sensitive, and h                                                               |                                                                                                    |
|        | <pre>switch(config)# crypto key generate rsa exportable</pre>                               | maximum length of 64 characters. The default labels is the hostname and the FQDN separated by a period character (.). | ame and the FQDN separated by a period                                                                                                    |
|        |                                                                                             |                                                                                                    | ulus values are 512, 768, 1024, 1536, and 2048.<br>t modulus size is 512.                                                                                          |
|        |                                                                                             | Note                                                                                                    | The security policy on the Cisco NX-OS<br>device and on the CA (where enrollment is<br>planned) should be considered when deciding<br>the appropriate key modulus. |
|        |                                                                                             |                                                                                                    | the key pair is not exportable. Only exportable an be exported in the PKCS#12 format.                                                                              |
|        |                                                                                             | Caution                                                                                                    | You cannot change the exportability of a key pair.                                                                                                    |

L

|        | Command or Action                             | Purpose                                         |
|--------|-----------------------------------------------|-------------------------------------------------|
| Step 3 | exit                                          | Exits configuration mode.                       |
|        | Example:                                      |                                                 |
|        | <pre>switch(config)# exit switch#</pre>       |                                                 |
| Step 4 | (Optional) show crypto key mypubkey rsa       | Displays the generated key.                     |
|        | Example:                                      |                                                 |
|        | switch# show crypto key mypubkey rsa          |                                                 |
| Step 5 | (Optional) copy running-config startup-config | Copies the running configuration to the startup |
|        | Example:                                      | configuration.                                  |
|        | switch# copy running-config startup-config    |                                                 |

# **Generating an ECC Key Pair**

You can generate an ECC key pair to sign and/or encrypt and decrypt the security payload during security protocol exchanges for applications. You must generate the ECC key pair before you can obtain a certificate for your device. The ECC keys are stronger compared to RSA keys for a given length.

Beginning Cisco NX-OS Release 10.3(3)F, you can generate an ECC key pair to associate the Cisco NX-OS device with a trust point CA.

#### **SUMMARY STEPS**

- 1. configure terminal
- 2. crypto key generate ecc [label ecc-key-label] [exportable] [modulus size]
- **3.** no crypto key generate ecc [label *ecc-key-label*]
- 4. exit
- 5. (Optional) show crypto key mypubkey ecc
- 6. (Optional) copy running-config startup-config

|        | Command or Action                                                            | Purpose                                                                                                    |
|--------|------------------------------------------------------------------------------|----------------------------------------------------------------------------------------------------|
| Step 1 | configure terminal                                                           | Enters global configuration mode.                                                                                                 |
|        | Example:                                                                     |                                                                                                    |
|        | <pre>switch# configure terminal switch(config)#</pre>                        |                                                                                                    |
| Step 2 | crypto key generate ecc [label ecc-key-label] [exportable]<br>[modulus size] | Generates an RSA key pair. The maximum number of key pairs on a device is 16.                                                     |
|        | Example:                                                                     | The label string is alphanumeric, case sensitive, and has                                                                         |
|        | <pre>switch(config)# crypto key generate ecc exportable modulus 224</pre>    | maximum length of 64 characters. The default label string<br>is the hostname and the FQDN separated by a period<br>character (.). |

|        |                                                                        | Purpose                                                        |                                                                                                    |
|--------|------------------------------------------------------------------------|----------------------------------------------------------------|----------------------------------------------------------------------------------------------------|
|        |                                                                        |                                                                | Valid modulus values are 224, 384, and 521. The default modulus size is 224.                                                                              |
|        |                                                                        | Note                                                           | The security policy on the Cisco NX-OS device and on the CA (where enrollment is planned) should be considered when deciding the appropriate key modulus. |
|        |                                                                        |                                                                | t, the key pair is not exportable. Only exportable can be exported in the PKCS#12 format.                                                                 |
|        |                                                                        | Caution                                                        | You cannot change the exportability of a key pair.                                                                                                    |
| Step 3 | no crypto key generate ecc [label ecc-key-label]                       | Deletes th                                                     | e ECC key.                                                                                                    |
|        | Example:                                                               |                                                                |                                                                                                    |
|        | <pre>switch(config)# no crypto key generate ecc label label-name</pre> |                                                                |                                                                                                    |
| Step 4 | exit                                                                   | Exits conf                                                     | figuration mode.                                                                                                    |
|        | Example:                                                               |                                                                |                                                                                                    |
|        | <pre>switch(config)# exit switch#</pre>                                |                                                                |                                                                                                    |
| Step 5 | (Optional) show crypto key mypubkey ecc                                | Displays t                                                     | he generated ECC key.                                                                                                    |
|        | Example:                                                               |                                                                |                                                                                                    |
|        | switch# show crypto key mypubkey ecc                                   |                                                                |                                                                                                    |
| Step 6 | (Optional) copy running-config startup-config                          | Copies the running configuration to the startup configuration. |                                                                                                    |
|        | Example:                                                               |                                                                | tion.                                                                                                    |
|        | switch# copy running-config startup-config                             |                                                                |                                                                                                    |

# **Creating a Trust Point CA Association**

You must associate the Cisco NX-OS device with a trust point CA.

#### Before you begin

Generate the RSA key pair.

#### **SUMMARY STEPS**

- **1**. configure terminal
- 2. crypto ca trustpoint name
- **3**. enrollment terminal
- 4. rsakeypair label
- 5. exit
- 6. (Optional) show crypto ca trustpoints

#### 7. (Optional) copy running-config startup-config

#### **DETAILED STEPS**

|        | Command or Action                                                                                    | Purpose                                                                                                 |  |
|--------|----------------------------------------------------------------------------------------------------|----------------------------------------------------------------------------------------------------|--|
| Step 1 | configure terminal                                                                                   | Enters global configuration mode.                                                                       |  |
|        | Example:                                                                                             |                                                                                                    |  |
|        | <pre>switch# configure terminal switch(config)#</pre>                                                |                                                                                                    |  |
| Step 2 | crypto ca trustpoint <i>name</i>                                                                     | Declares a trust point CA that the device should trust and<br>enters trust point configuration mode.    |  |
|        | <pre>Example:<br/>switch(config)# crypto ca trustpoint admin-ca<br/>switch(config-trustpoint)#</pre> | <b>Note</b> The maximum number of trustpoints that can be configured is 50.                             |  |
| Step 3 | enrollment terminal                                                                                  | Enables manual cut-and-paste certificate enrollment. The default is enabled.                            |  |
|        | <pre>Example:<br/>switch(config-trustpoint)# enrollment terminal</pre>                               | Note The Cisco NX-OS software supports only the manual cut-and-paste method for certificate enrollment. |  |
| Step 4 | rsakeypair label                                                                                     | Specifies the label of the RSA key pair to associate to this trust point for enrollment.                |  |
|        | Example:                                                                                             |                                                                                                    |  |
|        | <pre>switch(config-trustpoint)# rsakeypair SwitchA</pre>                                             | Note You can specify only one RSA key pair per CA.                                                      |  |
| Step 5 | exit                                                                                                 | Exits trust point configuration mode.                                                                   |  |
|        | Example:                                                                                             |                                                                                                    |  |
|        | <pre>switch(config-trustpoint)# exit switch(config)#</pre>                                           |                                                                                                    |  |
| Step 6 | (Optional) show crypto ca trustpoints                                                                | Displays trust point information.                                                                       |  |
|        | Example:                                                                                             |                                                                                                    |  |
|        | <pre>switch(config)# show crypto ca trustpoints</pre>                                                |                                                                                                    |  |
| Step 7 | (Optional) copy running-config startup-config                                                        | Copies the running configuration to the startup                                                         |  |
|        | Example:                                                                                             | configuration.                                                                                          |  |
|        | <pre>switch(config)# copy running-config startup-config</pre>                                        | 3                                                                                                    |  |

#### **Related Topics**

Generating an RSA Key Pair, on page 8

# **Configuring Certificate Mapping Filters**

You can configure mapping filters to validate the CA certificates that are used for authentication. The mapping filters are used to match the CA certificate against a username.

Cisco NX-OS supports the following certificate mapping filters:

- %username%—Substitutes the user's login name.
- %hostname%—Substitutes the peer hostname.

#### Before you begin

Configure a cert-store for certificate authentication.

#### **SUMMARY STEPS**

- **1**. configure terminal
- 2. crypto certificatemap mapname map-name
- **3.** filter [subject-name subject-name | altname-email e-mail-ID | altname-upn user-principal-name]
- 4. exit
- 5. (Optional) crypto cert ssh-authorize [default | issuer-CAname] [map map-name1 [map-name2]]
- 6. (Optional) show crypto certificatemap
- 7. (Optional) show crypto ssh-auth-map
- 8. (Optional) copy running-config startup-config

|        | Command or Action                                                                                                    | Purpose                                                                                                    |
|--------|----------------------------------------------------------------------------------------------------|----------------------------------------------------------------------------------------------------|
| Step 1 | configure terminal                                                                                                    | Enters global configuration mode.                                                                                             |
|        | Example:                                                                                                    |                                                                                                    |
|        | <pre>switch# configure terminal switch(config)#</pre>                                                                                                |                                                                                                    |
| Step 2 | crypto certificatemap mapname map-name                                                                                                    | Creates a new filter map.                                                                                                    |
|        | Example:                                                                                                    |                                                                                                    |
|        | <pre>switch(config)# crypto certificatemap mapname filtermap1</pre>                                                                                  |                                                                                                    |
| Step 3 | <b>filter</b> [ <b>subject-name</b> <i>subject-name</i>   <b>altname-email</b><br><i>e-mail-ID</i>   <b>altname-upn</b> <i>user-principal-name</i> ] | Configures one or more certificate mapping filters within<br>the filter map. These certificate field attributes are supported |
|        | Example:                                                                                                    | in the filters: The validation passes if the certificate passes<br>all of the filters configured in the map.                  |
|        |                                                                                                    |                                                                                                    |
|        |                                                                                                    | filter subject-name CN=%username%                                                                                             |
|        |                                                                                                    | or                                                                                                    |
|        |                                                                                                    | filter subject-name<br>/C=IN/ST=KA/L=BLR/O=CISCO/OU=ABC/CN=%username%                                                         |
|        |                                                                                                    | • altname-email—The e-mail address that must be present in the certificate as a subject alternative name. For example:        |
|        |                                                                                                    | filter altname-email %username%@cisco.com                                                                                     |

|        | Command or Action                                                                                                    | Purpose                                                                                                    |
|--------|----------------------------------------------------------------------------------------------------|----------------------------------------------------------------------------------------------------|
|        |                                                                                                    | <ul> <li>altname-upn—The principal name that must be present<br/>in the certificate as a subject alternative name. For<br/>example:</li> </ul>                                                                                                    |
|        |                                                                                                    | filter altname-upn %username%@%hostname%                                                                                                    |
|        |                                                                                                    | The validation passes if the certificate passes all of the filters configured in the map.                                                                                                    |
| Step 4 | exit                                                                                                    | Exits certificate mapping filter configuration mode.                                                                                                    |
|        | Example:                                                                                                    |                                                                                                    |
|        | <pre>switch(config-certmap-filter)# exit switch(config)#</pre>                                                                                                    |                                                                                                    |
| Step 5 | <pre>(Optional) crypto cert ssh-authorize [default   issuer-CAname] [map map-name1 [map-name2]] Example: switch(config)# crypto cert ssh-authorize default </pre> | Configures a certificate mapping filter for the Secure Shell<br>(SSH) protocol. You can use the default filter map for SSH<br>authorization or specify the issuer of the CA certificate. If<br>you do not use the default map, you can specify one or two<br>filter maps for authorization. |
|        | map filtermap1                                                                                                    | If you specify the issuer of the CA certificate, the certificate<br>bound to the user account is validated as successful if it<br>passes one of the configured maps.                                                                                                    |
| Step 6 | (Optional) show crypto certificatemap                                                                                                    | Displays the certificate mapping filters.                                                                                                    |
|        | <pre>Example:     switch(config)# show crypto certificatemap</pre>                                                                                                |                                                                                                    |
| Step 7 | (Optional) show crypto ssh-auth-map                                                                                                    | Displays the mapping filters configured for SSH                                                                                                    |
|        | Example:                                                                                                    | authentication.                                                                                                    |
|        | switch(config)# show crypto ssh-auth-map                                                                                                    |                                                                                                    |
| Step 8 | (Optional) copy running-config startup-config                                                                                                    | Copies the running configuration to the startup                                                                                                    |
|        | Example:                                                                                                    | configuration.                                                                                                    |

# Authenticating the CA

The configuration process of trusting a CA is complete only when the CA is authenticated to the Cisco NX-OS device. You must authenticate your Cisco NX-OS device to the CA by obtaining the self-signed certificate of the CA in PEM format, which contains the public key of the CA. Because the certificate of the CA is self-signed (the CA signs its own certificate) the public key of the CA should be manually authenticated by contacting the CA administrator to compare the fingerprint of the CA certificate.

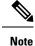

The CA that you are authenticating is not a self-signed CA when it is a subordinate CA to another CA, which itself may be a subordinate to yet another CA, and so on, finally ending in a self-signed CA. This type of CA certificate is called the *CA certificate chain* of the CA being authenticated. In this case, you must input the full list of the CA certificates of all the CAs in the certification chain during the CA authentication. The maximum number of certificates in a CA certificate chain is 10.

#### Before you begin

Create an association with the CA.

Obtain the CA certificate or CA certificate chain.

#### **SUMMARY STEPS**

- 1. configure terminal
- 2. crypto ca authenticate name
- 3. exit
- 4. (Optional) show crypto ca trustpoints
- 5. (Optional) copy running-config startup-config

|        | Command or Action                                                                                                    | Purpose                                                                                                    |
|--------|----------------------------------------------------------------------------------------------------|----------------------------------------------------------------------------------------------------|
| Step 1 | configure terminal                                                                                                    | Enters global configuration mode.                                                                                                    |
|        | Example:                                                                                                    |                                                                                                    |
|        | <pre>switch# configure terminal switch(config)#</pre>                                                                                                    |                                                                                                    |
| Step 2 | crypto ca authenticate name                                                                                                    | Prompts you to cut and paste the certificate of the CA. Use the same name that you used when declaring the CA.                                                                                                    |
|        | Example:                                                                                                    | the same name that you used when declaring the CA.                                                                                                    |
|        | <pre>switch(config)# crypto ca authenticate admin-ca<br/>input (cut &amp; paste) CA certificate (chain) in PEM<br/>format;<br/>end the input with a line containing only END OF<br/>INPUT :<br/>BEGIN CERTIFICATE<br/>MIIC4jCCAoygAwIBAgIQEWDSiayOGZRPSRIIjKOZejANBgkchkiG9wOBAQUFADCE<br/>kDEgMB4GC3cgSIb3DQEJARYRYW1hbmRrZUBjaXNjby5jb20xCZAJBgNVBAYTAklC<br/>MRIWEAYDVQQIEw1LYXJuYXRha2ExEjAQBgNVBACTCUJhbmchbG9yZTEOMAwGA1UE<br/>CMFQ21zY28xEzARBgNVBASTOn51dHNOb3JhZ2UxEjAQBgNWBAMTCUFWYXJuYSBI<br/>QIAeFW0wNIAIMDMyMjQ2MzdaFW0w1vZAIMDMyMjUIMIdaMIGQVSAwHgYJKoZIhvch<br/>AQkBFhFhbWFuZGt1QCNpc2NvInNvbTEIMAkGA1UEBhMCSU4xEjAQBgNVBAgICUth<br/>cm5hdGFrYTESMBAGA1UEBMUQmFuZ2Fsb3JIMQ4wDAYDVQKEwJDaXNjbzEIMEBG<br/>A1UECMMChnV0c3RvcmFhZTESWBAGA1UEAxMJQXBhcm5hIENEMFwbQyJKoZIhvch<br/>AQEBBQADSwAwSAJBAM/7b3+DXJPANESIHHz1uNccNW87ypgzwucSNZXCMpeRXXI<br/>OzyFAgiXT2ASFuUOwQ1iDM8rO/41jf8RxvYKvysCAwEAAaCBvzCBvDALBgNVHQ8F<br/>BMCAcYwDW7DVR0TBQWYjAuoCygKoYoaHR0cDovL3NzZS0wOC9DZXJDWFyb2xs<br/>L0FWXJUYSUMENBInNybDAwSG5GIYQZmjcVAQDAgEAMA0GCSqGSIb3DQEF<br/>BQUAADEAHv60Q+8nE399TwwHGaCv3QNIJaaQMjcN0AFcT0rEyuyt/WYGPzksF9Ea<br/>NBG7E00N66zex0E0EfG1Vs6mXp1//w==</pre> | Note For subordinate CA authentication, the Cisco<br>NX-OS software requires the full chain of CA<br>certificates ending in a self-signed CA because<br>the CA chain is needed for certificate<br>verification as well as for PKCS#12 format<br>export. |

L

|        | Command or Action                                                                                                    | Purpose                                                        |
|--------|----------------------------------------------------------------------------------------------------|----------------------------------------------------------------|
|        | END CERTIFICATE<br>END OF INPUT<br>Fingerprint(s): MD5<br>Fingerprint=65:84:9A:27:D5:71:03:33:9C:12:23:92:38:6F:78:12<br>Do you accept this certificate? [yes/no]: yes |                                                                |
| Step 3 | exit                                                                                                    | Exits configuration mode.                                      |
|        | <pre>Example:<br/>switch(config)# exit<br/>switch#</pre>                                                                                                    |                                                                |
| Step 4 | (Optional) show crypto ca trustpoints<br>Example:<br>switch# show crypto ca trustpoints                                                                                | Displays the trust point CA information.                       |
| Step 5 | (Optional) copy running-config startup-config<br>Example:<br>switch# copy running-config startup-config                                                                | Copies the running configuration to the startup configuration. |

#### **Related Topics**

Creating a Trust Point CA Association, on page 10

### **Configuring Certificate Revocation Checking Methods**

During security exchanges with a client (for example, an SSH user), the Cisco NX-OS device performs the certificate verification of the peer certificate sent by the client. The verification process may involve certificate revocation status checking.

You can configure the device to check the CRL downloaded from the CA. Downloading the CRL and checking locally does not generate traffic in your network. However, certificates can be revoked between downloads and your device would not be aware of the revocation.

#### Before you begin

Authenticate the CA.

Ensure that you have configured the CRL if you want to use CRL checking.

#### **SUMMARY STEPS**

- 1. configure terminal
- 2. crypto ca trustpoint name
- **3.** revocation-check {crl [none] | none}
- 4. exit
- 5. (Optional) show crypto ca trustpoints
- 6. (Optional) copy running-config startup-config

#### **DETAILED STEPS**

|        | Command or Action                                                                   | Purpose                                                                                         |
|--------|-------------------------------------------------------------------------------------|-------------------------------------------------------------------------------------------------|
| Step 1 | configure terminal                                                                  | Enters global configuration mode.                                                               |
|        | Example:                                                                            |                                                                                                 |
|        | <pre>switch# configure terminal switch(config)#</pre>                               |                                                                                                 |
| Step 2 | crypto ca trustpoint name                                                           | Specifies a trust point CA and enters trust point                                               |
|        | Example:                                                                            | configuration mode.                                                                             |
|        | <pre>switch(config)# crypto ca trustpoint admin-ca switch(config-trustpoint)#</pre> |                                                                                                 |
| Step 3 | revocation-check {crl [none]   none}                                                | Configures the certificate revocation checking methods.                                         |
|        | Example:                                                                            | The default method is <b>crl</b> .                                                              |
|        | <pre>switch(config-trustpoint)# revocation-check none</pre>                         | The Cisco NX-OS software uses the certificate revocation methods in the order that you specify. |
| Step 4 | exit                                                                                | Exits trust point configuration mode.                                                           |
|        | Example:                                                                            |                                                                                                 |
|        | <pre>switch(config-trustpoint)# exit switch(config)#</pre>                          |                                                                                                 |
| Step 5 | (Optional) show crypto ca trustpoints                                               | Displays the trust point CA information.                                                        |
|        | Example:                                                                            |                                                                                                 |
|        | <pre>switch(config)# show crypto ca trustpoints</pre>                               |                                                                                                 |
| Step 6 | (Optional) copy running-config startup-config                                       | Copies the running configuration to the startup                                                 |
|        | Example:                                                                            | configuration.                                                                                  |
|        | switch(config)# copy running-config startup-config                                  | Į.                                                                                              |

#### **Related Topics**

Authenticating the CA, on page 13 Configuring a CRL, on page 22

# **Generating Certificate Requests**

You must generate a request to obtain identity certificates from the associated trust point CA for each of your device's RSA key pairs. You must then cut and paste the displayed request into an e-mail or in a website form for the CA.

#### Before you begin

Create an association with the CA.

Obtain the CA certificate or CA certificate chain.

#### SUMMARY STEPS

- 1. configure terminal
- 2. crypto ca enroll name
- **3**. exit
- **4.** (Optional) **show crypto ca certificates**
- 5. (Optional) copy running-config startup-config

#### **DETAILED STEPS**

|        | Command or Action                                                                                                    | Purpose                                                  |
|--------|----------------------------------------------------------------------------------------------------|----------------------------------------------------------|
| Step 1 | configure terminal                                                                                                    | Enters global configuration mode.                        |
|        | Example:                                                                                                    |                                                          |
|        | <pre>switch# configure terminal switch(config)#</pre>                                                                                                    |                                                          |
| Step 2 | crypto ca enroll name                                                                                                    | Generates a certificate request for an authenticated CA. |
|        | <pre>Example:<br/>switch(config) # crypto ca enroll admin-ca<br/>Create the certificate request<br/>Create a challenge password. You will need to<br/>verbally provide this<br/>password to the CA Administrator in order to<br/>revoke your certificate.<br/>For security reasons your password will not be<br/>saved in the configuration.<br/>Please make a note of it.<br/>Password:nbv123<br/>The subject name in the certificate will be:<br/>DeviceA.cisco.com<br/>Include the switch serial number in the subject<br/>name? [yes/no]: no<br/>Include an IP address in the subject name<br/>[yes/no]: yes<br/>ip address:172.22.31.162<br/>The certificate request will be displayed<br/>BEGIN CERTIFICATE REQUEST<br/>MIBqzCARQCAQ&amp;wHDEaMBGAIUEAwRKMMNYMtMS5jaKNjby5jb20wgZ&amp;MDQX.<br/>KoZIhvcNAQEBDQDgY0AMIGJACGAL8AIUJ2NC7jUJIDVaSMpNIgJZkt8rl4IkK<br/>UJCGManNy4qk8VeMZZSILJ4JgTZKWdbIDkTTysnjuCXGvjb+wj0hEhv/y51T9<br/>P2NUJBorngAnvEzgC7ysN/PyMKGgzhbVpj+rargZvHtGJ9IXTq4MoVKSCZXV88<br/>VqyH0vEvAqMEAAGqTZAVEgkqhkiG90BCQcxCEMGanJ2MTIzMDYGCSqCSIb3DQE.</pre> |                                                          |
| Step 3 | <pre>DjEpMCcwJQYDVR0RAQH/BBswGYIRVmVNYMtMS5jaXNjby5jb22HBKwMH6IwDQX.<br/>KoZIhvcNAQEEBQADgYEAkT60KER6Qo8nj0sDXZVHSfJZh6K6JtDz3Gkd99GIFWgr<br/>PftrNcWUE/pw6HayfQ12T3ecgNwe12d15133YBF2bktExiI6U188nT0jg1XMjja4<br/>8a23bNDpNsM8rklwA6hWrVL8NUZEFJxcdpjfngPNTZacJCUS6ZqKCMetbKytUx0-<br/>END CERTIFICATE REQUEST<br/>exit<br/>Example:<br/>switch(config-trustpoint)# exit</pre>                                                                                                    |                                                          |
|        | switch(config)#                                                                                                    |                                                          |
| Step 4 | (Optional) show crypto ca certificates                                                                                                    | Displays the CA certificates.                            |
|        | Example:                                                                                                    |                                                          |

|        | Command or Action                                             | Purpose                                         |
|--------|---------------------------------------------------------------|-------------------------------------------------|
|        | <pre>switch(config)# show crypto ca certificates</pre>        |                                                 |
| Step 5 | (Optional) copy running-config startup-config                 | Copies the running configuration to the startup |
|        | Example:                                                      | configuration.                                  |
|        | <pre>switch(config)# copy running-config startup-config</pre> |                                                 |

#### **Related Topics**

Creating a Trust Point CA Association, on page 10

## **Installing Identity Certificates**

You can receive the identity certificate from the CA by e-mail or through a web browser in base64 encoded text form. You must install the identity certificate from the CA by cutting and pasting the encoded text.

#### Before you begin

Create an association with the CA.

Obtain the CA certificate or CA certificate chain.

#### **SUMMARY STEPS**

- **1**. configure terminal
- 2. crypto ca import name certificate
- 3. exit
- 4. (Optional) show crypto ca certificates
- 5. (Optional) copy running-config startup-config

|        | Command or Action                                                                                                    | Purpose                                                       |
|--------|----------------------------------------------------------------------------------------------------|---------------------------------------------------------------|
| Step 1 | configure terminal                                                                                                    | Enters global configuration mode.                             |
|        | Example:                                                                                                    |                                                               |
|        | <pre>switch# configure terminal switch(config)#</pre>                                                                                                    |                                                               |
| Step 2 | crypto ca import name certificate                                                                                                    | Prompts you to cut and paste the identity certificate for the |
|        | Example:                                                                                                    | CA named admin-ca.                                            |
|        | <pre>switch(config)# crypto ca import admin-ca<br/>certificate<br/>input (cut &amp; paste) certificate in PEM format:<br/>BEGIN CERTIFICATE<br/>MIIEADCA6qgAwIEAGIKCjOCQAAAAAADDANBgkqhkiG9w0EAQUFADCBkDEgME40<br/>CSqGSIb3DQEJARYRYMIhImRrZUBjaXNjby5jb20xCzAJBgNWAAYTAklOMRIWEAYI<br/>VQQIEwlLYXJuYXRha2ExEjAQBgNVEAcTCUJhbmchbG9yZTEOMAwGAlUEChMFQ21z<br/>Y28xEzARBgNVEAsTCn5ldHN0b3Jh22UxEjAQBgNVEAMTCUFWYXJuYSBDQTAeFW0W<br/>NIExMTIwMzAyADBaFw0wNjExMTIWMZEyADBaMBwxGjAYBgNVEAMTEVZ1z2FzITEu<br/>Y21zY28uY29tMIGMA0GCSqGSIb3DQEBAQUAA4GNADCBiQKBgQC/GNVACdjQu410<br/>dQUWkjKjSICdpLfk5eJSmNQujGpzcuKsZPFXjF2UoiyeCYE8yIncWyw5E08rJ47</pre> |                                                               |

|        | Command or Action                                                 | Purpose                                         |
|--------|-------------------------------------------------------------------|-------------------------------------------------|
|        | glxr42/sI9IRIb/8udU/cj9jSSfKK56koa7xWYAu8rDfz8jMCnIM4WlaY/q2q4Gc  |                                                 |
|        | x7RifdV06uFqFZEgs17/Elash9LxLwIDAQABo4ICEzCCAg8wJQYDVR0RAQH/BBsw  |                                                 |
|        | GYIRVmVnYXMtMS5jaXNjby5jb22HBKwWH6IwHQYDVR0OBBYEFKCLi+2sspWEfgrF  |                                                 |
|        | bhWmlVyo9jngMIHMBgNVHSMEgcQwgcGAFCco8kaDG6wjTEVNjskYUBoLFmxxoYGW  |                                                 |
|        | pIGIMIGQMSAwHgYJKoZIhvcNAQkBFhFhbWFuZGtlQGNpc2NvLmNvbTELMAkGA1UE  |                                                 |
|        | BhMCSU4xEjAQBgNVBAgTCUthan5hdGFrYTESMBAGA1UEBxMJQmFuZ2Fsb3J1MQ4w  |                                                 |
|        | DAYDVQQKEwVDaXNjbzEIMBEGA1UECxMKbnV0c3RvcmFnZTESMBAGA1UEAxMJQXBh  |                                                 |
|        | an5hIENBghAFYNKJrLQZlE9JEiWMrRl6MGsGA1UdHwRkMGIwLqAsoCqGKGh0dHA6  |                                                 |
|        | Ly9zc2UtMDgvQ2VydEVuan9sbC9BcGFylanElMjBDQS5janwwMKAuoCyGKmZpbGU6 |                                                 |
|        | Ly9cXHNzZS0w0FxDZXJ0RW5yb2xsXEFwYXJuYSUyMENBLmNybDCBigYIKwYBBQUH  |                                                 |
|        | AQEEfjB8MDsGCCsGAQUFBzAChi9odHRwOi8vc3NlLTA4LONlcnRFbnJvbGwvc3Nl  |                                                 |
|        | LTA4X0FwYXJuYSUyMENBImNydDA9BggrBgEFBQcwAoYxZmlsZTovL1xcc3N1LTA4  |                                                 |
|        | XEN1cnRFbnJvbGxcc3N1LTA4X0FwYXJuYSUyMENBLmNydDANBgkqhkiG9w0BAQUF  |                                                 |
|        | AANBADbGBGsbe7GNLh9xe0TWBNbm24U69ZSuDDcOcUZUUTgrpnTqVpPyejtsyflw  |                                                 |
|        | E36cIZu4WsExREqxbTk8ycx7V5o=                                      |                                                 |
|        | END CERTIFICATE                                                   |                                                 |
| Step 3 | exit                                                              | Exits configuration mode.                       |
|        | Example:                                                          |                                                 |
|        | switch(config)# exit                                              |                                                 |
|        | switch#                                                           |                                                 |
| Step 4 | (Optional) show crypto ca certificates                            | Displays the CA certificates.                   |
|        | Example:                                                          |                                                 |
|        | · · ·                                                             |                                                 |
|        | switch# show crypto ca certificates                               |                                                 |
| Step 5 | (Optional) copy running-config startup-config                     | Copies the running configuration to the startup |
|        |                                                                   | configuration.                                  |
|        | Example:                                                          | • onin Bur wron.                                |
|        | Example:                                                          |                                                 |

#### **Related Topics**

Creating a Trust Point CA Association, on page 10

### **Ensuring Trust Point Configurations Persist Across Reboots**

You can ensure that the trustpoint configuration persists across Cisco NX-OS device reboots.

The trust point configuration is a normal Cisco NX-OS device configuration that persists across system reboots only if you copy it explicitly to the startup configuration. The certificates, key pairs, and CRL associated with a trust point are automatically persistent if you have already copied the trust point configuration in the startup configuration. Conversely, if the trust point configuration is not copied to the startup configuration, the certificates, key pairs, and CRL associated with it are not persistent since they require the corresponding trust point configuration after a reboot. Always copy the running configuration to the startup configuration to ensure that the configured certificates, key pairs, and CRLs are persistent. Also, save the running configuration after deleting a certificate or key pair to ensure that the deletions permanent.

The certificates and CRL associated with a trust point automatically become persistent when imported (that is, without explicitly copying to the startup configuration) if the specific trust point is already saved in startup configuration.

We recommend that you create a password-protected backup of the identity certificates and save it to an external server.

Ø

Note

Copying the configuration to an external server does include the certificates and key pairs.

#### **Related Topics**

Exporting Identity Information in PKCS 12 Format, on page 20

## **Exporting Identity Information in PKCS 12 Format**

You can export the identity certificate along with the RSA key pair and CA certificate (or the entire chain in the case of a subordinate CA) of a trust point to a PKCS#12 file for backup purposes. You can import the certificate and RSA key pair to recover from a system crash on your device or when you replace the supervisor modules.

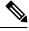

Note

You can use only the bootflash: *filename* format when specifying the export URL.

#### Before you begin

Authenticate the CA.

Install an identity certificate.

#### **SUMMARY STEPS**

- **1**. configure terminal
- 2. crypto ca export name pkcs12 bootflash:filename password
- 3. exit
- 4. copy booflash:filename scheme://server/ [url /]filename

|        | Command or Action                                                                            | Purpose                                                                                                    |
|--------|----------------------------------------------------------------------------------------------|----------------------------------------------------------------------------------------------------|
| Step 1 | configure terminal                                                                           | Enters global configuration mode.                                                                                                    |
|        | Example:                                                                                     |                                                                                                    |
|        | <pre>switch# configure terminal switch(config)#</pre>                                        |                                                                                                    |
| Step 2 | crypto ca export name pkcs12 bootflash:filename password                                     | Exports the identity certificate and associated key pair and CA certificates for a trust point CA. The password is alphanumeric, case sensitive, and has a maximum length of 128 characters. |
|        | Example:                                                                                     |                                                                                                    |
|        | <pre>switch(config)# crypto ca export admin-ca pkcs12<br/>bootflash:adminid.p12 nbv123</pre> |                                                                                                    |
| Step 3 | exit                                                                                         | Exits configuration mode.                                                                                                    |
|        | Example:                                                                                     |                                                                                                    |
|        | <pre>switch(config)# exit switch#</pre>                                                      |                                                                                                    |

|        | Command or Action                                                      | Purpose                                                                                                    |
|--------|------------------------------------------------------------------------|----------------------------------------------------------------------------------------------------|
| Step 4 | copy booflash:filename scheme://server/ [url /]filename                | Copies the PKCS#12 format file to a remote server.                                                                                                    |
|        | <b>Example:</b><br>switch# copy bootflash:adminid.p12 tftp:adminid.p12 | For the <i>scheme</i> argument, you can enter <b>tftp:</b> , <b>ftp:</b> , <b>scp:</b> , or <b>sftp:</b> . The <i>server</i> argument is the address or name of the remote server, and the <i>url</i> argument is the path to the source file on the remote server.<br>The <i>server</i> , <i>url</i> , and <i>filename</i> arguments are case sensitive. |

#### **Related Topics**

Generating an RSA Key Pair, on page 8 Authenticating the CA, on page 13 Installing Identity Certificates, on page 18

### Importing Identity Information in PKCS 12 or PKCS 7 Format

You can import the certificate and RSA key pair to recover from a system crash on your device or when you replace the supervisor modules.

Ò

Note

You can use only the bootflash: *filename* format when specifying the import URL.

#### Before you begin

Ensure that the trust point is empty by checking that no RSA key pair is associated with it and no CA is associated with the trust point using CA authentication.

#### **SUMMARY STEPS**

- 1. copy scheme:// server/[url /]filename bootflash:filename
- **2**. configure terminal
- 3. crypto ca import name [pksc12 | pkcs7] bootflash:filename
- 4. exit
- 5. (Optional) show crypto ca certificates
- 6. (Optional) copy running-config startup-config

|        | Command or Action                                                   | Purpose                                                                                                    |
|--------|---------------------------------------------------------------------|----------------------------------------------------------------------------------------------------|
| Step 1 | <pre>copy scheme:// server/[url /]filename bootflash:filename</pre> | Copies the PKCS#12 format file from the remote server.                                                                                                    |
|        | <b>Example:</b> switch# copy tftp:adminid.p12 bootflash:adminid.p12 | For the <i>scheme</i> argument, you can enter <b>tftp:</b> , <b>ftp:</b> , <b>scp:</b> , or <b>sftp:</b> . The <i>server</i> argument is the address or name of the remote server, and the <i>url</i> argument is the path to the source file on the remote server.<br>The <i>server</i> , <i>url</i> , and <i>filename</i> arguments are case sensitive. |

|        | Command or Action                                                                            | Purpose                                                                                          |
|--------|----------------------------------------------------------------------------------------------|--------------------------------------------------------------------------------------------------|
| Step 2 | configure terminal                                                                           | Enters global configuration mode.                                                                |
|        | Example:                                                                                     |                                                                                                  |
|        | <pre>switch# configure terminal switch(config)#</pre>                                        |                                                                                                  |
| Step 3 | crypto ca import <i>name</i> [pksc12   pkcs7]<br>bootflash: <i>filename</i>                  | Imports the identity certificate and associated key pair and CA certificates for trust point CA. |
|        | Example:                                                                                     |                                                                                                  |
|        | <pre>switch(config)# crypto ca import admin-ca pkcs12<br/>bootflash:adminid.p12 nbv123</pre> |                                                                                                  |
| Step 4 | exit                                                                                         | Exits configuration mode.                                                                        |
|        | Example:                                                                                     |                                                                                                  |
|        | <pre>switch(config)# exit switch#</pre>                                                      |                                                                                                  |
| Step 5 | (Optional) show crypto ca certificates                                                       | Displays the CA certificates.                                                                    |
|        | Example:                                                                                     |                                                                                                  |
|        | switch# show crypto ca certificates                                                          |                                                                                                  |
| Step 6 | (Optional) copy running-config startup-config                                                | Copies the running configuration to the startup                                                  |
|        | Example:                                                                                     | configuration.                                                                                   |
|        | switch# copy running-config startup-config                                                   |                                                                                                  |

## **Configuring a CRL**

You can manually configure CRLs that you have downloaded from the trust points. The Cisco NX-OS software caches the CRLs in the device bootflash (cert-store). During the verification of a peer certificate, the Cisco NX-OS software checks the CRL from the issuing CA only if you have downloaded the CRL to the device and you have configured certificate revocation checking to use the CRL.

#### Before you begin

Ensure that you have enabled certificate revocation checking.

#### **SUMMARY STEPS**

- 1. copy scheme:[//server/[url /]]filename bootflash:filename
- 2. configure terminal
- 3. crypto ca crl request name bootflash:filename
- 4. exit
- 5. (Optional) show crypto ca crl name
- 6. (Optional) copy running-config startup-config

L

#### **DETAILED STEPS**

|        | Command or Action                                                                   | Purpose                                                                                                    |
|--------|-------------------------------------------------------------------------------------|----------------------------------------------------------------------------------------------------|
| Step 1 | copy scheme:[//server/[url /]]filename bootflash:filename                           | Downloads the CRL from a remote server.                                                                                                    |
|        | <b>Example:</b> switch# copy tftp:adminca.crl bootflash:adminca.crl                 | For the <i>scheme</i> argument, you can enter <b>tftp:</b> , <b>ftp:</b> , <b>scp:</b> , or <b>sftp:</b> . The <i>server</i> argument is the address or name of the remote server, and the <i>url</i> argument is the path to the source file on the remote server. |
|        |                                                                                     | The server, url, and filename arguments are case sensitive.                                                                                                    |
| Step 2 | configure terminal                                                                  | Enters global configuration mode.                                                                                                    |
|        | Example:                                                                            |                                                                                                    |
|        | <pre>switch# configure terminal switch(config)#</pre>                               |                                                                                                    |
| Step 3 | crypto ca crl request name bootflash:filename                                       | Configures or replaces the current CRL with the one specified in the file.                                                                                                    |
|        | Example:                                                                            |                                                                                                    |
|        | <pre>switch(config)# crypto ca crl request admin-ca<br/>bootflash:adminca.crl</pre> |                                                                                                    |
| Step 4 | exit                                                                                | Exits configuration mode.                                                                                                    |
|        | Example:                                                                            |                                                                                                    |
|        | <pre>switch(config)# exit switch#</pre>                                             |                                                                                                    |
| Step 5 | (Optional) show crypto ca crl name                                                  | Displays the CA CRL information.                                                                                                    |
|        | Example:                                                                            |                                                                                                    |
|        | switch# show crypto ca crl admin-ca                                                 |                                                                                                    |
| Step 6 | (Optional) copy running-config startup-config                                       | Copies the running configuration to the startup                                                                                                    |
|        | Example:                                                                            | configuration.                                                                                                    |
|        | switch# copy running-config startup-config                                          |                                                                                                    |

# **Deleting Certificates from the CA Configuration**

You can delete the identity certificates and CA certificates that are configured in a trust point. You must first delete the identity certificate, followed by the CA certificates. After deleting the identity certificate, you can disassociate the RSA key pair from a trust point. You must delete certificates to remove expired or revoked certificates, certificates that have compromised (or suspected to be compromised) key pairs, or CAs that are no longer trusted.

#### **SUMMARY STEPS**

- **1**. configure terminal
- 2. crypto ca trustpoint name
- 3. delete ca-certificate
- 4. delete certificate [force]

- 5. exit
- 6. (Optional) show crypto ca certificates [name]
- 7. (Optional) copy running-config startup-config

#### **DETAILED STEPS**

|        | Command or Action                                                                   | Purpose                                                                                                    |
|--------|-------------------------------------------------------------------------------------|----------------------------------------------------------------------------------------------------|
| Step 1 | configure terminal                                                                  | Enters global configuration mode.                                                                                                    |
|        | Example:                                                                            |                                                                                                    |
|        | <pre>switch# configure terminal switch(config)#</pre>                               |                                                                                                    |
| Step 2 | crypto ca trustpoint name                                                           | Specifies a trust point CA and enters trust point                                                                                                    |
|        | Example:                                                                            | configuration mode.                                                                                                    |
|        | <pre>switch(config)# crypto ca trustpoint admin-ca switch(config-trustpoint)#</pre> |                                                                                                    |
| Step 3 | delete ca-certificate                                                               | Deletes the CA certificate or certificate chain.                                                                                                    |
|        | Example:                                                                            |                                                                                                    |
|        | <pre>switch(config-trustpoint)# delete ca-certificate</pre>                         |                                                                                                    |
| Step 4 | delete certificate [force]                                                          | Deletes the identity certificate.                                                                                                    |
|        | Example:                                                                            | You must use the <b>force</b> option if the identity certificate you                                                                                                    |
|        | <pre>switch(config-trustpoint)# delete certificate</pre>                            | want to delete is the last certificate in a certificate chain or<br>only identity certificate in the device. This requirement<br>ensures that you do not mistakenly delete the last certificate<br>in a certificate chain or only the identity certificate and leave<br>the applications (such as SSH) without a certificate to use |
| Step 5 | exit                                                                                | Exits trust point configuration mode.                                                                                                    |
|        | Example:                                                                            |                                                                                                    |
|        | <pre>switch(config-trustpoint)# exit switch(config)#</pre>                          |                                                                                                    |
| Step 6 | (Optional) show crypto ca certificates [name]                                       | Displays the CA certificate information.                                                                                                    |
|        | Example:                                                                            |                                                                                                    |
|        | <pre>switch(config)# show crypto ca certificates admin-ca</pre>                     |                                                                                                    |
| Step 7 | (Optional) copy running-config startup-config                                       | Copies the running configuration to the startup                                                                                                    |
|        | Example:                                                                            | configuration.                                                                                                    |
|        | switch(config)# copy running-config startup-config                                  | χ.                                                                                                    |

# **Deleting RSA Key Pairs from a Cisco NX-OS Device**

You can delete the RSA key pairs from a Cisco NX-OS device if you believe the RSA key pairs were compromised in some way and should no longer be used.

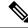

**Note** After you delete RSA key pairs from a device, ask the CA administrator to revoke your device's certificates at the CA. You must supply the challenge password that you created when you originally requested the certificates.

#### **SUMMARY STEPS**

- 1. configure terminal
- 2. crypto key zeroize rsa label
- 3. exit
- 4. (Optional) show crypto key mypubkey rsa
- 5. (Optional) copy running-config startup-config

#### **DETAILED STEPS**

|        | Command or Action                                       | Purpose                                         |
|--------|---------------------------------------------------------|-------------------------------------------------|
| Step 1 | configure terminal                                      | Enters global configuration mode.               |
|        | Example:                                                |                                                 |
|        | <pre>switch# configure terminal switch(config)#</pre>   |                                                 |
| Step 2 | crypto key zeroize rsa label                            | Deletes the RSA key pair.                       |
|        | Example:                                                |                                                 |
|        | <pre>switch(config)# crypto key zeroize rsa MyKey</pre> |                                                 |
| Step 3 | exit                                                    | Exits configuration mode.                       |
|        | Example:                                                |                                                 |
|        | switch(config)# exit<br>switch#                         |                                                 |
| Step 4 | (Optional) show crypto key mypubkey rsa                 | Displays the RSA key pair configuration.        |
|        | Example:                                                |                                                 |
|        | switch# show crypto key mypubkey rsa                    |                                                 |
| Step 5 | (Optional) copy running-config startup-config           | Copies the running configuration to the startup |
|        | Example:                                                | configuration.                                  |
|        | <pre>switch# copy running-config startup-config</pre>   |                                                 |

#### **Related Topics**

Generating Certificate Requests, on page 16

# **Verifying the PKI Configuration**

To display PKI configuration information, perform one of the following tasks:

| Command                      | Purpose                                                                                   |
|------------------------------|-------------------------------------------------------------------------------------------|
| show crypto key mypubkey rsa | Displays information about the<br>RSA public keys generated on the<br>Cisco NX-OS device. |
| show crypto ca certificates  | Displays information about CA and identity certificates.                                  |
| show crypto ca crl           | Displays information about CA<br>CRLs.                                                    |
| show crypto ca trustpoints   | Displays information about CA trust points.                                               |

# **Configuration Examples for PKI**

This section shows examples of the tasks that you can use to configure certificates and CRLs on Cisco NX-OS devices using a Microsoft Windows Certificate server.

8

You can use any type of certificate server to generate digital certificates. You are not limited to using the Microsoft Windows Certificate server.

## **Configuring Certificates on a Cisco NX-OS Device**

To configure certificates on a Cisco NX-OS device, follow these steps:

**Step 1** Configure the device FQDN.

```
switch# configure terminal
Enter configuration commands, one per line. End with CNTL/Z.
switch(config)# hostname Device-1
Device-1(config)#
```

**Step 2** Configure the DNS domain name for the device.

```
Device-1(config) # ip domain-name cisco.com
```

**Step 3** Create a trust point.

Device-1(config)# crypto ca trustpoint myCA Device-1(config-trustpoint)# exit Device-1(config)# show crypto ca trustpoints trustpoint: myCA; key: revokation methods: crl

**Step 4** Create an RSA key pair for the device.

Note

```
Device-1(config)# crypto key generate rsa label myKey exportable modulus 1024
Device-1(config)# show crypto key mypubkey rsa
key label: myKey
key size: 1024
exportable: yes
```

**Step 5** Associate the RSA key pair to the trust point.

```
Device-1(config)# crypto ca trustpoint myCA
Device-1(config-trustpoint)# rsakeypair myKey
Device-1(config-trustpoint)# exit
Device-1(config)# show crypto ca trustpoints
trustpoint: myCA; key: myKey
revokation methods: crl
```

- **Step 6** Download the CA certificate from the Microsoft Certificate Service web interface.
- **Step 7** Authenticate the CA that you want to enroll to the trust point.

```
Device-1(config) # crypto ca authenticate myCA
input (cut & paste) CA certificate (chain) in PEM format;
end the input with a line containing only END OF INPUT :
----BEGIN CERTIFICATE----
MIIC4jCCAoygAwIBAgIQBWDSiay0GZRPSRI1jK0ZejANBgkqhkiG9w0BAQUFADCB
kDEgMB4GCSqGSIb3DQEJARYRYW1hbmRrZUBjaXNjby5jb20xCzAJBgNVBAYTAk10
MRIwEAYDVQQIEw1LYXJuYXRha2ExEjAQBqNVBAcTCUJhbmdhbG9yZTEOMAwGA1UE
ChMFQ21zY28xEzARBqNVBAsTCm51dHN0b3JhZ2UxEjAQBqNVBAMTCUFwYXJuYSBD
{\tt QTAeFw0wNTA1MDMyMjQ2MzdaFw0wNzA1MDMyMjU1MTdaMIGQMSAwHgYJKoZIhvcN}
AQkBFhFhbWFuZGtlQGNpc2NvLmNvbTELMAkGA1UEBhMCSU4xEjAQBgNVBAgTCUth
cm5hdGFrYTESMBAGA1UEBxMJOmFuZ2Fsb3J1MO4wDAYDVOOKEwVDaXNibzETMBEG
A1UECxMKbmV0c3RvcmFnZTESMBAGA1UEAxMJQXBhcm5hIENBMFwwDQYJKoZIhvcN
AQEBBQADSwAwSAJBAMW/7b3+DXJPANBsIHHzluNccNM87ypyzwuoSNZXOMpeRXXI
OzyBAgiXT2ASFuUOwQ1iDM8rO/41jf8RxvYKvysCAwEAAaOBvzCBvDALBgNVHQ8E
BAMCAcYwDwYDVR0TAQH/BAUwAwEB/zAdBgNVHQ4EFgQUJyjyRoMbrCNMRU2OyRhQ
GgsWbHEwawYDVR0fBGOwYjAuoCvgKoYoaHR0cDovL3NzZS0wOC9DZXJ0RW5vb2xs
L0FwYXJuYSUyMENBLmNybDAwoC6gLIYqZmlsZTovL1xcc3NlLTA4XENlcnRFbnJv
bGxcQXBhcm5hJTIwQ0EuY3JsMBAGCSsGAQQBgjcVAQQDAgEAMA0GCSqGSIb3DQEB
BQUAA0EAHv6UQ+8nE399Tww+KaGr0g0NIJaqNgLh0AFcT0rEyuyt/WYGPzksF9Ea
NBG7E0oN66zex0E0EfG1Vs6mXp1//w==
----END CERTIFICATE-----
END OF INPUT
Fingerprint(s): MD5 Fingerprint=65:84:9A:27:D5:71:03:33:9C:12:23:92:38:6F:78:12
Do you accept this certificate? [yes/no]:y
Device-1(config) # show crypto ca certificates
Trustpoint: myCA
CA certificate 0:
subject= /emailAddress=admin@yourcompany.com/C=IN/ST=Karnataka/
L=Bangalore/O=Yourcompany/OU=netstorage/CN=Aparna CA
issuer= /emailAddress=admin@yourcompany.com/C=IN/ST=Karnataka/
L=Bangalore/O=Yourcompany/OU=netstorage/CN=Aparna CA
serial=0560D289ACB419944F4912258CAD197A
notBefore=May 3 22:46:37 2005 GMT
notAfter=May 3 22:55:17 2007 GMT
MD5 Fingerprint=65:84:9A:27:D5:71:03:33:9C:12:23:92:38:6F:78:12
```

purposes: sslserver sslclient ike

```
Step 8 Generate a request certificate to use to enroll with a trust point.
```

Device-1(config)# crypto ca enroll myCA Create the certificate request ..

Create a challenge password. You will need to verbally provide this password to the CA Administrator in order to revoke your certificate. For security reasons your password will not be saved in the configuration. Please make a note of it. Password: nbv123 The subject name in the certificate will be: Device-1.cisco.com Include the switch serial number in the subject name? [yes/no]: no Include an IP address in the subject name [yes/no]: yes ip address: 10.10.1.1 The certificate request will be displayed... ----BEGIN CERTIFICATE REQUEST----MIIBqzCCARQCAQAwHDEaMBgGA1UEAxMRVmVnYXMtMS5jaXNjby5jb20wgZ8wDQYJ KoZIhvcNAQEBBQADqY0AMIGJAoGBAL8Y1UAJ2NC7jUJ1DVaSMqNIqJ2kt8r141KY 0JC6ManNy4qxk8VeMXZSiLJ4JgTzKWdxbLDkTTysnjuCXGvjb+wj0hEhv/y51T9y P2NJJ8ornqShrvFZgC7ysN/PyMwKcgzhbVpj+rargZvHtGJ91XTq4WoVkSCzXv8S VqyH0vEvAgMBAAGgTzAVBgkqhkiG9w0BCQcxCBMGbmJ2MTIzMDYGCSqGSIb3DQEJ DjEpMCcwJQYDVR0RAQH/BBswGYIRVmVnYXMtMS5jaXNjby5jb22HBKwWH6IwDQYJ KoZIhvcNAQEEBQADgYEAkT60KER6Qo8nj0sDXZVHSfJZh6K6JtDz3Gkd99GlFWgt PftrNcWUE/pw6HayfQl2T3ecgNwel2d15133YBF2bktExiI6Ul88nTOjglXMjja8 8a23bNDpNsM8rklwA6hWkrVL8NUZEFJxqbjfngPNTZacJCUS6ZqKCMetbKytUx0= ----END CERTIFICATE REQUEST---

**Step 9** Request an identity certificate from the Microsoft Certificate Service web interface.

#### **Step 10** Import the identity certificate.

Device-1(config)# crypto ca import myCA certificate
input (cut & paste) certificate in PEM format:
-----BEGIN CERTIFICATE-----

MIIEADCCA6qgAwIBAgIKCjOOoQAAAAAAdDANBgkqhkiG9w0BAQUFADCBkDEgMB4G CSqGSIb3DQEJARYRYW1hbmRrZUBjaXNjby5jb20xCzAJBgNVBAYTAk1OMRIwEAYD VQQIEwlLYXJuYXRha2ExEjAQBgNVBAcTCUJhbmdhbG9yZTEOMAwGA1UEChMFQ21z Y28xEzARBgNVBAsTCm5ldHN0b3JhZ2UxEjAQBgNVBAMTCUFwYXJuYSBDQTAeFw0w NTExMTIwMzAyNDBaFw0wNjExMTIwMzEyNDBaMBwxGjAYBgNVBAMTEVZ1Z2FzLTEu Y21zY28uY29tMIGfMA0GCSqGSIb3DQEBAQUAA4GNADCBiQKBgQC/GNVACdjQu41C dQ1WkjKjSICdpLfK5eJSmNCQujGpzcuKsZPFXjF2UoiyeCYE8ylncWyw5E08rJ47 glxr42/sI9IRIb/8udU/cj9jSSfKK56koa7xWYAu8rDfz8jMCnIM4W1aY/q2q4Gb x7RifdV06uFqFZEgs17/Elash9LxLwIDAQABo4ICEzCCAg8wJQYDVR0RAQH/BBsw GYIRVmVnYXMtMS5jaXNjby5jb22HBKwWH6IwHQYDVR00BBYEFKCLi+2sspWEfgrR bhWmlVyo9jngMIHMBgNVHSMEgcQwgcGAFCco8kaDG6wjTEVNjskYUBoLFmxxoYGW pIGTMIGQMSAwHgYJKoZIhvcNAQkBFhFhbWFuZGtlQGNpc2NvLmNvbTELMAkGA1UE  ${\tt BhMCSU4xEjAQBgNVBAgTCUthcm5hdGFrYTESMBAGA1UEBxMJQmFuZ2Fsb3J1MQ4w}$ DAYDVQQKEwVDaXNjbzETMBEGA1UECxMKbmV0c3RvcmFnZTESMBAGA1UEAxMJQXBh cm5h1ENBqhAFYNKJrLQZ1E9JEiWMrR16MGsGA1UdHwRkMGIwLqAsoCqGKGh0dHA6 Ly9zc2UtMDgvQ2VydEVucm9sbC9BcGFybmE1MjBDQS5jcmwwMKAuoCyGKmZpbGU6 Ly9cXHNzZS0wOFxDZXJ0RW5yb2xsXEFwYXJuYSUyMENBLmNybDCBigYIKwYBBQUH AQEEfjB8MDsGCCsGAQUFBzAChi9odHRwOi8vc3N1LTA4L0N1cnRFbnJvbGwvc3N1 LTA4X0FwYXJuYSUyMENBLmNydDA9BggrBgEFBQcwAoYxZmlsZTovL1xcc3N1LTA4 XEN1cnRFbnJvbGxcc3N1LTA4X0FwYXJuYSUyMENBLmNydDANBgkqhkiG9w0BAQUF AANBADbGBGsbe7GNLh9xeOTWBNbm24U69ZSuDDcOcUZUUTgrpnTqVpPyejtsyflw E36cIZu4WsExREqxbTk8ycx7V5o= ----END CERTIFICATE-----Device-1(config) # exit Device-1#

- **Step 11** Verify the certificate configuration.
- **Step 12** Save the certificate configuration to the startup configuration.

#### **Related Topics**

Downloading a CA Certificate, on page 29 Requesting an Identity Certificate, on page 32

# **Downloading a CA Certificate**

To download a CA certificate from the Microsoft Certificate Services web interface, follow these steps:

Step 1 From the Microsoft Certificate Services web interface, click Retrieve the CA certificate or certificate revocation task

| Welcome                                                                                                    |                                                                                 |
|----------------------------------------------------------------------------------------------------|---------------------------------------------------------------------------------|
| You use this web site to request a certificate for your web browser, e-mail client, or other secure prog<br>will be able to securely identify yourself to other people over the web, sign your e-mail messages, enc<br>depending upon the type of certificate you request. | ram. Once you acquire a certificate, you<br>rypt your e-mail messages, and more |
| Select a task:                                                                                                    |                                                                                 |
| Retrieve the CA certificate or certificate revocation list                                                                                                    |                                                                                 |
| Request a certificate                                                                                                    |                                                                                 |
| Check on a pending certificate                                                                                                    |                                                                                 |
|                                                                                                    |                                                                                 |
|                                                                                                    | Next >                                                                          |
|                                                                                                    |                                                                                 |
|                                                                                                    |                                                                                 |
|                                                                                                    |                                                                                 |
|                                                                                                    |                                                                                 |
|                                                                                                    |                                                                                 |
|                                                                                                    |                                                                                 |
|                                                                                                    |                                                                                 |
|                                                                                                    |                                                                                 |
|                                                                                                    |                                                                                 |
|                                                                                                    |                                                                                 |
|                                                                                                    |                                                                                 |
|                                                                                                    |                                                                                 |
|                                                                                                    |                                                                                 |

and click Next.

**Step 2** From the display list, choose the CA certificate file to download from the displayed list. Then click **Base 64 encoded** and click **Download CA certificate**.

| istall this CA c                | ertification path to allow your computer to trust certificates issued from this certification authority.                                                                                   |
|---------------------------------|----------------------------------------------------------------------------------------------------|
|                                 | ary to manually install the CA certification path if you request and install a certificate from this certification authority, because the<br>path will be installed for you automatically. |
| hoose file to<br>A Certificate: | download:<br>Current (Apama CA)                                                                                                    |
|                                 | © DER encoded or ⊕ Base 64 encoded<br>Download CA certificate                                                                                                    |
|                                 | Download CA certification path<br>Download LA certificate revocation list                                                                                                    |
|                                 |                                                                                                    |
|                                 |                                                                                                    |
|                                 |                                                                                                    |
|                                 |                                                                                                    |
|                                 |                                                                                                    |

#### **Step 3** Click **Open** in the File Download dialog box.

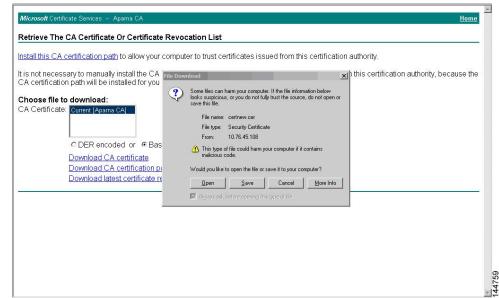

**Step 4** In the Certificate dialog box, click **Copy to File** and click **OK**.

|                                                                                                    | Certificate                                                                                            |                                                                                                    | ? ×    |                                          |
|----------------------------------------------------------------------------------------------------|----------------------------------------------------------------------------------------------------|----------------------------------------------------------------------------------------------------|--------|------------------------------------------|
| <u>tall this CA certification path</u> to allow                                                                                                    | General Details Certification                                                                          | Path                                                                                                    | tion a | uthority.                                |
| s not necessary to manually install th<br>A certification path will be installed fc                                                                 | Show: <all></all>                                                                                      | Value                                                                                                    | from   | this certification authority, because th |
| Noose file to download:<br>A Certificate:<br>C DER encoded or<br>Download CA certificat<br>Download latest certificat<br>Download latest certificat | retor<br>Version<br>Serial number<br>Signature algorithm<br>Suser<br>Valid to<br>Subject<br>Public key | Value         V3         0560 D289 ACEH 1994 4F49 1         sha1RSA         Apara CA, netstorage, Cisco         04 Mei 2005 4156137         04 Mei 2007 425117         Apara CA, netstorage, Cisco         RSA (S12 Bits) | ×<br>  |                                          |

#### Step 5 From the Certificate Export Wizard dialog box, choose the Base-64 encoded X.509 (CER) and click Next.

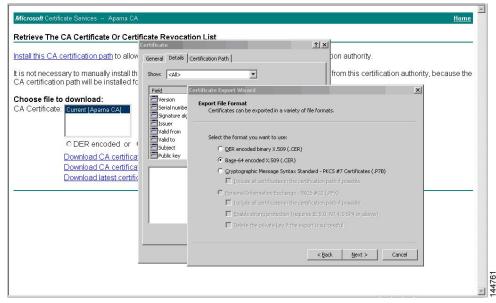

- **Step 6** In the File name: text box on the Certificate Export Wizard dialog box, enter the destination file name and click **Next**.
- **Step 7** In the Certificate Export Wizard dialog box, click **Finish**.
- **Step 8** Enter the Microsoft Windows **type** command to display the CA certificate stored in Base-64 (PEM) format.

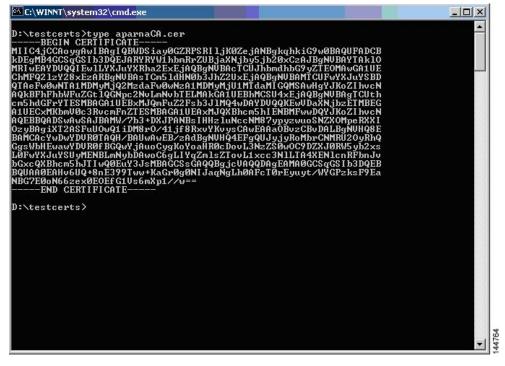

# **Requesting an Identity Certificate**

To request an identify certificate from a Microsoft Certificate server using a PKCS#12 certificate signing request (CRS), follow these steps:

Step 1

From the Microsoft Certificate Services web interface, click Request a certificate and click Next.

| /elcome                                           |                                                                                                    |
|---------------------------------------------------|----------------------------------------------------------------------------------------------------|
|                                                   | our web browser, e-mail client, or other secure program. Once you acquire a certificate, you<br>eople over the web, sign your e-mail messages, encrypt your e-mail messages, and more<br>t. |
| elect a task:                                     |                                                                                                    |
| C Retrieve the CA certificate or certificate reve | ocation list                                                                                                    |
| Request a certificate                             |                                                                                                    |
| C Check on a pending certificate                  |                                                                                                    |
|                                                   |                                                                                                    |
|                                                   | Next >                                                                                                    |
|                                                   |                                                                                                    |
|                                                   |                                                                                                    |
|                                                   |                                                                                                    |
|                                                   |                                                                                                    |
|                                                   |                                                                                                    |
|                                                   |                                                                                                    |
|                                                   |                                                                                                    |
|                                                   |                                                                                                    |
|                                                   |                                                                                                    |
|                                                   |                                                                                                    |
|                                                   |                                                                                                    |
|                                                   |                                                                                                    |

Step 2 Click Advanced request and click Next.

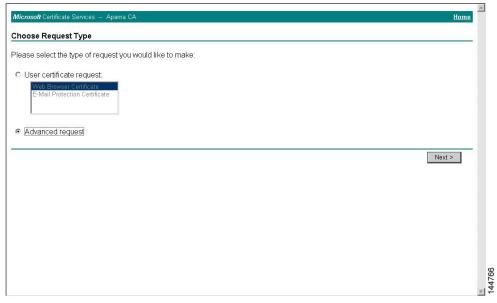

# Step 3 Click Submit a certificate request using a base64 encoded PKCS#10 file or a renewal request using a base64 encoded PKCS#7 file and click Next.

| ficrosoft Certificate Services Aparna CA                                                                                                    | <u>Home</u> |
|----------------------------------------------------------------------------------------------------|-------------|
| dvanced Certificate Requests                                                                                                    |             |
| ou can request a certificate for yourself, another user, or a computer using one of the following methods. Note that the policy of the<br>rtification authority (CA) will determine the certificates that you can obtain. |             |
| Submit a certificate request to this CA using a form.                                                                                                    |             |
| Submit a certificate request using a base64 encoded PKCS #10 file or a renewal request using a base64 encoded PKCS #7 file                                                                                                | e.          |
| Request a certificate for a smart card on behalf of another user using the Smart Card Enrollment Station.<br>You must have an enrollment agent certificate to submit a request for another user.                          |             |
| N                                                                                                    | lext >      |
|                                                                                                    |             |
|                                                                                                    |             |
|                                                                                                    |             |
|                                                                                                    |             |
|                                                                                                    |             |
|                                                                                                    |             |

**Step 4** In the Saved Request text box, paste the base64 PKCS#10 certificate request and click **Next**. The certificate request is copied from the Cisco NX-OS device console.

| ubmit A Save                                               | d Request                                                                                                    | _ |
|------------------------------------------------------------|----------------------------------------------------------------------------------------------------|---|
|                                                            | encoded PKCS #10 certificate request or PKCS #7 renewal request generated by an external application (such as a web<br>equest field to submit the request to the certification authority (CA).                                                             |   |
| aved Request:                                              |                                                                                                    |   |
| Base64 Encoded<br>Certificate Request<br>(PKCS #10 or #7): | VqyHOVEVAgHEAAGTEANEGKebk1GSWDBCCexCBMG<br>DjEpHCcwJQYDVRORACH/BBswGYIRVmVnYXHtHS5j<br>KoZlhvcNAGEEBGALgYEAATGOKEB6GG6njOsDXXVH<br>PftrNeUUE/pw6Hayf0laT3ecgNwel2d15133YBF2;<br>8a23bND9HaBKrlw46AhtwrUsUBUZEFAky0jfngPN<br>END CERTIFICATE REQUEST •<br>e |   |
| dditional Attribut                                         |                                                                                                    |   |
| Attributes:                                                |                                                                                                    |   |
|                                                            | Submit >                                                                                                    |   |
|                                                            |                                                                                                    |   |
|                                                            |                                                                                                    |   |
|                                                            |                                                                                                    |   |
|                                                            |                                                                                                    |   |

#### **Step 5** Wait one or two days until the certificate is issued by the CA administrator.

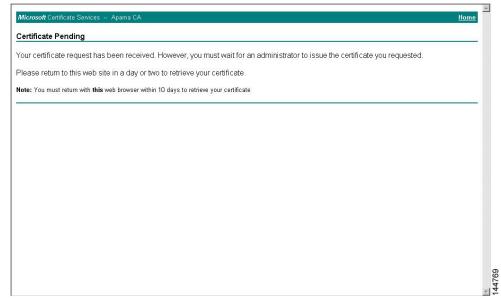

#### Step 6

**6** Note that the CA administrator approves the certificate request.

| 🗃 Certification Authority                                                                                                    |            |                |                             |                                                  |             |                | - 0 × |
|----------------------------------------------------------------------------------------------------|------------|----------------|-----------------------------|--------------------------------------------------|-------------|----------------|-------|
| Action View                                                                                                    |            | 3              |                             |                                                  |             |                |       |
| Tree                                                                                                    | Request ID | Binary Request | Request Disposition Message | Request Subm                                     | ission Date | Requester Name | Reque |
| Jortfication Authority (Local)     Aparna CA     Revoled Certificates     Panding Requests     Pailed Requests     Failed Requests | <b>116</b> | BEGIN NE       | Taken Under Submission      | I (1 2/2005 s:<br>All Tasks ►<br>Refresh<br>Help |             | SSE-00\IUSR_SS |       |
|                                                                                                    |            |                |                             |                                                  |             |                | ▶     |

**Step 7** From the Microsoft Certificate Services web interface, click **Check on a pending certificate** and click **Next**.

| Welcome                                                                                                    |          |
|----------------------------------------------------------------------------------------------------|----------|
| Vercome                                                                                                    | _        |
| You use this web site to request a certificate for your web browser, e-mail client, or other secure program. Once you acquire a certificate, ,<br>will be able to securely identify yourself to other people over the web, sign your e-mail messages, encrypt your e-mail messages, and more<br>depending upon the type of certificate you request. | you<br>e |
| Select a task:                                                                                                    |          |
| C Retrieve the CA certificate or certificate revocation list                                                                                                    |          |
| C Request a certificate                                                                                                    |          |
| Check on a pending certificate                                                                                                    |          |
|                                                                                                    | -        |
| Next >                                                                                                    |          |
|                                                                                                    |          |
|                                                                                                    |          |
|                                                                                                    |          |
|                                                                                                    |          |
|                                                                                                    |          |
|                                                                                                    |          |
|                                                                                                    |          |
|                                                                                                    |          |
|                                                                                                    |          |
|                                                                                                    |          |
|                                                                                                    |          |
|                                                                                                    |          |
|                                                                                                    |          |
|                                                                                                    |          |

Step 8

Choose the certificate request that you want to check and click Next.

| Microsoft Certificate Services Aparna CA                                                                          | ome | *      |
|----------------------------------------------------------------------------------------------------|-----|--------|
| Check On A Pending Certificate Request                                                                            |     |        |
| Please select the certificate request you want to check:<br>Saved-Request Certificate (12 Nopember 2005 20:30:22) |     |        |
| Next >                                                                                                    | ſ   |        |
|                                                                                                    |     |        |
|                                                                                                    |     |        |
|                                                                                                    |     | 2      |
|                                                                                                    |     | 144772 |

Step 9 Click Base 64 encoded and click Download CA certificate.

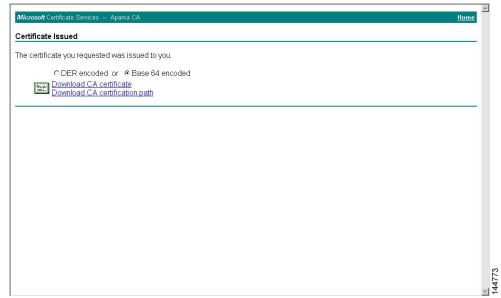

Step 10

In the File Download dialog box, click **Open**.

| Microsoft Certificate Services Aparna CA                  |                                                                                                    | Home     |
|-----------------------------------------------------------|----------------------------------------------------------------------------------------------------|----------|
| Certificate Issued                                        |                                                                                                    |          |
| The certificate you requested was issued to               |                                                                                                    |          |
|                                                           |                                                                                                    |          |
| C DER encoded or C Base 6                                 |                                                                                                    |          |
| Download CA certificate<br>Download CA certification path | Some files can harm your computer If the file information below<br>looks suspicious, or you do not fully trust the source, do not open or<br>save this file. |          |
|                                                           | File name: certnew.cer                                                                                                    |          |
|                                                           | File type: Security Certificate                                                                                                    |          |
|                                                           | From: 10.76.45.108                                                                                                    |          |
|                                                           | A This type of file could harm your computer if it contains<br>malicious code.                                                                               |          |
|                                                           | Would you like to open the file or save it to your computer?                                                                                                 |          |
|                                                           | Open Save Cancel More Info                                                                                                    |          |
|                                                           | Always ask before opening this type of file                                                                                                    |          |
|                                                           | <ul> <li>Novaka azv. netnie nheturiä ruis öhe nuue.</li> </ul>                                                                                               |          |
|                                                           |                                                                                                    |          |
|                                                           |                                                                                                    |          |
|                                                           |                                                                                                    |          |
|                                                           |                                                                                                    |          |
|                                                           |                                                                                                    |          |
|                                                           |                                                                                                    |          |
|                                                           |                                                                                                    | <b>•</b> |
|                                                           |                                                                                                    |          |

Step 11In the Certificate box, click Details tab and click Copy to File.... In the Certificate Export Dialog box, click Base-64<br/>encoded X.509 (.CER), and click Next.

| neral Details Certification   | n Path                               | <b>} </b>                                                             |             |
|-------------------------------|--------------------------------------|-----------------------------------------------------------------------|-------------|
| ow: <al></al>                 | •                                    |                                                                       | 💌 🤗 Go Link |
| Field                         | Value                                |                                                                       | Home        |
| Version                       | V3                                   |                                                                       |             |
| Serial number                 | 0A33 8EA1 0000 0000 0074<br>sha1RSA  |                                                                       |             |
| Signature algorithm<br>Issuer | Aparna CA, netstorage, Cisco         |                                                                       |             |
| Valid from                    | 12 Nopember 2005 8:32:40             |                                                                       |             |
| Valid to<br>Subject           | 12 Nopember 2006 8:42:40             |                                                                       |             |
| Subject<br>Public key         | Vegas-1.cisco.com<br>RSA (1024 Bits) | <b>•</b>                                                              |             |
| -                             | ,                                    | Certificate Export Wizard                                             |             |
|                               |                                      |                                                                       |             |
|                               |                                      | Certificates can be exported in a variety of file formats.            |             |
|                               |                                      |                                                                       |             |
|                               |                                      | Select the format you want to use:                                    |             |
|                               |                                      | C DER encoded binary X.509 (.CER)                                     |             |
|                               | Edit Properties Copy to File         | <ul> <li>Base-64 encoded X.509 (.CER)</li> </ul>                      |             |
|                               |                                      | C gryptographic Message Syntax Standard - PKCS #7 Certificates (.P7B) |             |
|                               | 0                                    | Include all certificates in the certification path if possible        |             |
|                               |                                      | Personal Information Exchange - PKC5 #12 (.PFX)                       |             |
|                               |                                      | Indude all certificates in the certification path if possible         |             |
|                               |                                      | Enable strong protection (requires IE 5,0, NT 4.0 SP4 or above)       |             |
|                               |                                      | Delete the private key if the export is successful                    |             |
|                               |                                      |                                                                       |             |
|                               |                                      |                                                                       |             |
|                               |                                      | < Back Next > Cancel                                                  |             |
|                               |                                      |                                                                       |             |

Step 12

In the File name: text box on the Certificate Export Wizard dialog box, enter the destination file name and click Next.

| Microsoft Certificate Services - Microsoft Internet Explorer provided by Clisco Systems, Inc. |                |
|-----------------------------------------------------------------------------------------------|----------------|
| Certificate ?X                                                                                | 11 A           |
| 🕻 General Details Certification Path                                                          |                |
| A Show: <al></al>                                                                             | ▼ 🖉 Go Links ≫ |
|                                                                                               |                |
| Field Value                                                                                   | Home           |
| Version V3                                                                                    |                |
| Serial number 0A33 8EA1 0000 0000 0074                                                        |                |
| Signature algorithm sha1RSA<br>Issuer Aparna CA, netstorage, Cisco                            |                |
| Valid from 12 Nopember 2005 8:32:40                                                           |                |
| Valid to 12 Nopember 2006 8:42:40                                                             |                |
| Subject Vegas-1. disco.com<br>Public key RSA (1024 Bits)                                      |                |
| Public key RSA (1024 Bits)                                                                    |                |
|                                                                                               |                |
| Certificate Export Wizard                                                                     | ×              |
| File to Export                                                                                |                |
| Specify the name of the file you want to export                                               |                |
|                                                                                               |                |
|                                                                                               |                |
| Ele name:                                                                                     |                |
| Edit Properties Copy to F D:\testcerts\myID.cer Browse                                        |                |
|                                                                                               |                |
|                                                                                               |                |
|                                                                                               |                |
|                                                                                               |                |
|                                                                                               |                |
|                                                                                               |                |
|                                                                                               |                |
|                                                                                               |                |
|                                                                                               |                |
|                                                                                               |                |
| < <u>Back</u> Next > Ca                                                                       | ncel           |
|                                                                                               | p              |
|                                                                                               | 144776         |
|                                                                                               | 4              |

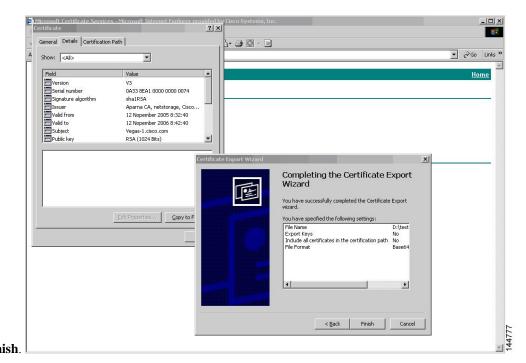

#### Step 13 Click Finish.

Step 14

Enter the Microsoft Windows **type** command to display the identity certificate in base64-encoded format.

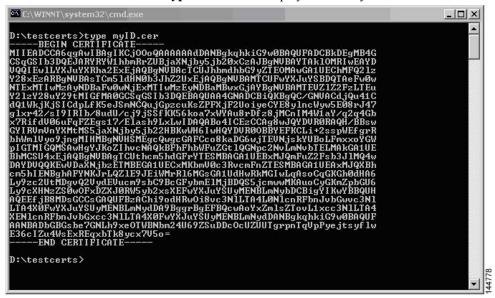

#### **Related Topics**

Generating Certificate Requests, on page 16 Configuring Certificates on a Cisco NX-OS Device, on page 26

### **Revoking a Certificate**

To revoke a certificate using the Microsoft CA administrator program, follow these steps:

L

**Step 1** From the Certification Authority tree, click **Issued Certificates** folder. From the list, right-click the certificate that you want to revoke.

Step 2 Choose All Tasks > Revoke Certificate.

| ree                             | Request ID | Requester Name  | Binary Certificate | Serial Number       | Certificate Effective Da 🔺 |
|---------------------------------|------------|-----------------|--------------------|---------------------|----------------------------|
| Certification Authority (Local) | - 289      | SSE-08\IUSR_SS  | BEGIN CERTI        | 786263d000000000059 | 9/20/2005 4:27 AM          |
| 😰 Aparna CA                     | 90         | SSE-08\IUSR_SS  | BEGIN CERTI        | 7862643d0000000005a | 9/20/2005 4:27 AM          |
| Revoked Certificates            | 91         | SSE-08\IUSR_SS  | BEGIN CERTI        | 786264d90000000005b | 9/20/2005 4:27 AM          |
| - 🔄 Issued Certificates         | 92         | SSE-08\IUSR_SS  | BEGIN CERTI        | 7c3278180000000005c | 9/20/2005 10:14 PM         |
| Pending Requests                | 93         | SSE-08\IUSR_SS  | BEGIN CERTI        | 7c3278270000000005d | 9/20/2005 10:14 PM         |
|                                 | 94         | SSE-08\IUSR_SS  | BEGIN CERTI        | 7c3278370000000005e | 9/20/2005 10:14 PM         |
|                                 | 95         | SSE-08\IUSR_SS  | BEGIN CERTI        | 7c3278470000000005f | 9/20/2005 10:14 PM         |
|                                 | 98         | SSE-08\IUSR_SS  | BEGIN CERTI        | 7ca48c2200000000062 | 9/21/2005 12:18 AM         |
|                                 | 99         | SSE-08\IUSR_SS  | BEGIN CERTI        | 021a9d1a00000000063 | 9/22/2005 1:45 AM          |
|                                 | 100        | SSE-08\IUSR_SS  | BEGIN CERTI        | 1c1013cf00000000064 | 9/27/2005 2:44 AM          |
|                                 | 101        | SSE-08\IUSR_SS  | BEGIN CERTI        | 1c10d19100000000065 | 9/27/2005 2:45 AM          |
|                                 | 102        | SSE-08\IUSR_SS  | BEGIN CERTI        | 2b4eb36700000000066 | 9/30/2005 1:46 AM          |
|                                 | 103        | SSE-08\IUSR_SS  | BEGIN CERTI        | 458b6b4300000000067 | 10/5/2005 4:03 AM          |
|                                 | 104        | SSE-08\IUSR_SS  | BEGIN CERTI        | 4eb5b32700000000068 | 10/6/2005 10:46 PM         |
|                                 | 105        | SSE-08\IUSR_SS  | BEGIN CERTI        | 4f60084100000000069 | 10/7/2005 1:52 AM          |
|                                 | 106        | SSE-08\IUSR_SS  | BEGIN CERTI        | 4fdf95640000000006a | 10/7/2005 4:11 AM          |
|                                 | 107        | SSE-08\IUSR_SS  | BEGIN CERTI        | 5f3e8c960000000006b | 10/10/2005 3:49 AM         |
|                                 | 108        | SSE-08\IUSR_SS  | BEGIN CERTI        | 5f413d200000000006c | 10/10/2005 3:52 AM         |
|                                 | 109        | SSE-08\IUSR_SS  | BEGIN CERTI        | 17b22de80000000006d | 10/18/2005 12:20 AM        |
|                                 | 110        | SSE-08\IUSR_SS  | BEGIN CERTI        | 17b306760000000006e | 10/18/2005 12:21 AM        |
|                                 | 111        | SSE-08\IUSR_SS  | BEGIN CERTI        | 11ea38060000000006f | 10/19/2005 11:58 PM        |
|                                 | 112        | SSE-08\IUSR_SS  | BEGIN CERTI        | 170bea8b00000000070 | 10/20/2005 11:53 PM        |
|                                 | 113        | SSE-08\IUSR_SS  | BEGIN CERTI        | 4aafff2e00000000071 | 10/31/2005 12:32 AM        |
|                                 | 114        | SSE-08\IUSR_SS  | BEGIN CERTI        | 78cc6e6c00000000072 | 11/8/2005 11:26 PM         |
|                                 | 115        | SSE-08\IUSR_SS  | BEGIN CERTI        | 78e3416100000000073 | 11/8/2005 11:51 PM         |
|                                 | 116        | SSE-08\ILISP_SS | BEGIN CERTI        | 0a338ea100000000074 | 11/12/2005 8:32 AM         |
|                                 | 4          | Open            |                    |                     |                            |

**Step 3** From the Reason code drop-down list, choose a reason for the revocation and click **Yes**.

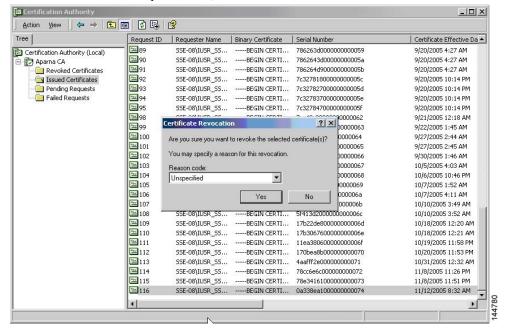

| Certification Authority (Local)         Ig 15         SSE-08(LUSR_SS        BEGIN CERTI         5dae53cd0000000000         6/30/2005 3:27 AM           Image: Start Contributes         Image: Start Contributes                                                                                                    | ree                             | Request ID | Requester Name | Binary Certificate | Serial Number        | Certificate Effective Date |  |
|----------------------------------------------------------------------------------------------------|---------------------------------|------------|----------------|--------------------|----------------------|----------------------------|--|
| Aparna CA         SEE-06{IUSR_SS        BEGIN CERTI         Sdd1/dd300000000010         6/30/2005 3:30 AM           Issued Certificates         Is 15         SSE-06{IUSR_SS        BEGIN CERTI         Sdd1/dd3000000000012         7/8/2005 3:21 AM           Pending Requests         Is 19         SSE-06{IUSR_SS        BEGIN CERTI         261392400000000014         7/14/2005 5:20 AM           Issued Certificates         Is 19         SSE-06{IUSR_SS        BEGIN CERTI         261392400000000014         7/14/2005 5:20 AM           Is 22         SSE-06{IUSR_SS        BEGIN CERTI         2645202000000000016         7/14/2005 5:26 AM           Is 22         SSE-06{IUSR_SS        BEGIN CERTI         2634572000000000017         7/14/2005 5:26 AM           Is 22         SSE-06{IUSR_SS        BEGIN CERTI         264504000000000017         7/14/2005 5:26 AM           Is 22         SSE-06{IUSR_SS        BEGIN CERTI         264504000000000017         7/14/2005 1:27 AM           Is 22         SSE-06{IUSR_SS        BEGIN CERTI         264504000000000017         7/14/2005 1:27 AM           Is 22         SSE-06{IUSR_SS        BEGIN CERTI         264504000000000017         7/14/2005 1:27 AM           Is 22         SSE-06{IUSR_SS        BEGI                                                                                                    | Certification Authority (Local) | 15         | SSE-08\IUSR_SS | BEGIN CERTI        | 5dae53cd00000000000  | 6/30/2005 3:27 AM          |  |
| Revolucid Certificates         G17         SSE-06(LUSR_SS        BEGIN CERTI         52:247:1b00000000011         6/30/2005 5:46 AM           Pending Requests         G19         SSE-06(LUSR_SS        BEGIN CERTI         16:4d+f600000000012         7/14/2005 5:00 AM           Pending Requests         G20         SSE-06(LUSR_SS        BEGIN CERTI         26:10:324000000000013         7/14/2005 5:27 AM           G21         SSE-06(LUSR_SS        BEGIN CERTI         26:352000000000016         7/14/2005 5:27 AM           G22         SSE-06(LUSR_SS        BEGIN CERTI         26:350000000000016         7/14/2005 5:27 AM           G22         SSE-06(LUSR_SS        BEGIN CERTI         26:350000000000017         7/14/2005 5:27 AM           G22         SSE-06(LUSR_SS        BEGIN CERTI         26:350000000000017         7/14/2005 5:28 AM           G22         SSE-06(LUSR_SS        BEGIN CERTI         26:450000000000017         7/14/2005 5:28 AM           G22         SSE-06(LUSR_SS        BEGIN CERTI         26:45000000000018         7/14/2005 5:26 AM           G22         SSE-06(LUSR_SS                                                                                                    |                                 | 16         | SSE-08\JUSR_SS | BEGIN CERTI        | 5db140d3000000000010 | 6/30/2005 3:30 AM          |  |
| Pending Requests         IB 19         SSE-08[USR_SS        BEGIN CERTI         261C392400000000013         7/14/2005 5::00 AM           Pailed Requests         IB 20         SSE-08[USR_SS        BEGIN CERTI         263L520200000000014         7/14/2005 5::16 AM           IB 21         SSE-08[USR_SS                                                                                                    |                                 | 17         | SSE-08\IUSR_SS | BEGIN CERTI        | 5e2d7c1b00000000011  | 6/30/2005 5:46 AM          |  |
| Failed Requests         SE-08[USR_5S        BEGIN CERTI         262b520200000000014         7/14/2005 5:16 AM           C21         SSE-08[USR_SS                                                                                                    | Issued Certificates             | 18         | SSE-08\IUSR_SS | BEGIN CERTI        | 16db4f8f00000000012  | 7/8/2005 3:21 AM           |  |
| Image: Sec. 08[USR_5S                                                                                                    | Pending Requests                | 19         | SSE-08\JUSR_SS | BEGIN CERTI        | 261c392400000000013  | 7/14/2005 5:00 AM          |  |
| Image: 22       SSE-08[USR_SS      BEGIN CERTI       2635b0000000000016       7/14/2005 5:28 AM         Image: 23       SSE-08[USR_SS                                                                                                    |                                 | 20         | SSE-08\IUSR_SS | BEGIN CERTI        | 262b520200000000014  | 7/14/2005 5:16 AM          |  |
| Image: 23       SSE-08[LUSR_SS      BEGIN CERTI       2648504000000000017       7/14/2005 5:48 AM         Image: 24       SSE-08[LUSR_SS                                                                                                    |                                 | 21         | SSE-08\IUSR_SS | BEGIN CERTI        | 2634c7f200000000015  | 7/14/2005 5:27 AM          |  |
| Image: Constraint of the second constraint of the second constraint of th |                                 | 22         | SSE-08\IUSR_SS | BEGIN CERTI        | 2635b00000000000016  | 7/14/2005 5:28 AM          |  |
| Image: Sec: 08(LUSR_SS        BEGIN CERTI         3f88cbf700000000019         7/19/2005 3:29 AM           Image: Sec: 08(LUSR_SS        BEGIN CERTI         3f88cbf700000000014         7/28/2005 3:86 AM           Image: Sec: 08(LUSR_SS        BEGIN CERTI         725b893600000000014         7/28/2005 3:86 AM           Image: Sec: 08(LUSR_SS                                                                                                    |                                 | 23         | SSE-08\IUSR_SS | BEGIN CERTI        | 2648504000000000017  | 7/14/2005 5:48 AM          |  |
| Image: Sec: 08(LUSR_SS                                                                                                    |                                 | 24         | SSE-08\IUSR_SS | BEGIN CERTI        | 2a27635700000000018  | 7/14/2005 11:51 PM         |  |
| Image: 27       SSE-08[USR_SS      BEGIN CERTI       725b89d800000000001b       7/28/2005 10:54 PM         Image: 28       SSE-08[USR_SS                                                                                                    |                                 | 25         | SSE-08\IUSR_SS | BEGIN CERTI        | 3f88cbf700000000019  | 7/19/2005 3:29 AM          |  |
| Image: Sec: 08(1USR_5S        BEGIN CERTI         735a887800000000001c         7/29/2005 3:33 AM           Image: Sec: 08(1USR_5S        BEGIN CERTI         148511700000000001d         8/3/2005 11:30 PM           Image: Sec: 08(1USR_5S        BEGIN CERTI         148511700000000001d         8/3/2005 11:30 PM           Image: Sec: 08(1USR_5S        BEGIN CERTI         1497170100000000001e         8/3/2005 11:30 PM           Image: Sec: 08(1USR_5S        BEGIN CERTI         1467(455000000000001e)         8/3/2005 11:40 AM           Image: Sec: 08(1USR_5S        BEGIN CERTI         486ce80b0000000001e         8/1/2005 11:37 PM           Image: Sec: 08(1USR_5S        BEGIN CERTI         1467(45508000000000021         8/17/2005 11:37 PM           Image: Sec: 08(1USR_5S        BEGIN CERTI         1485568000000000000012         9/17/2005 11:37 PM           Image: Sec: 08(1USR_5S        BEGIN CERTI         360453d000000000002f         9/17/2005 11:37 PM           Image: Sec: 08(1USR_5S        BEGIN CERTI         360453d000000000002f         9/17/2005 11:37 PM           Image: Sec: 08(1USR_5S        BEGIN CERTI         360453d000000000002f         9/17/2005 11:37 PM           Image: Sec: 08(1USR_5S        BEGIN CERTI         3604563d0000000000002f <th< td=""><td></td><td>26</td><td>SSE-08\IUSR_SS</td><td>BEGIN CERTI</td><td>6e4b5f5f0000000001a</td><td>7/28/2005 3:58 AM</td><td></td></th<>                                                                                                    |                                 | 26         | SSE-08\IUSR_SS | BEGIN CERTI        | 6e4b5f5f0000000001a  | 7/28/2005 3:58 AM          |  |
| Image: Sec-08[USR_5S        BEGIN CERTI         148511c700000000001d         8/3/2005 11:30 PM           Image: Sec-08[USR_5S        BEGIN CERTI         147645550000000001e         8/4/2005 11:00 AM           Image: Sec-08[USR_SS        BEGIN CERTI         147c4555000000000001e         8/4/2005 11:00 AM           Image: Sec-08[USR_SS        BEGIN CERTI         147c455500000000000000         8/17/2005 31:58 AM           Image: Sec-08[USR_SS        BEGIN CERTI         466ce80000000000021         8/17/2005 11:37 PM           Image: Sec-08[USR_SS        BEGIN CERTI         466ce80000000000021         8/17/2005 11:37 PM           Image: Sec-08[USR_SS        BEGIN CERTI         14855ce80000000000021         8/17/2005 11:37 PM           Image: Sec-08[USR_SS                                                                                                    |                                 | 27         | SSE-08\IUSR_SS | BEGIN CERTI        | 725b89d80000000001b  | 7/28/2005 10:54 PM         |  |
| Image: Sec: 08(1USR_5S        BEGIN CERTI         14a717010000000001e         8/4/2005 12:07 AM           Image: Sec: 08(1USR_5S        BEGIN CERTI         14rc45b500000000001f         8/4/2005 1:40 AM           Image: Sec: 08(1USR_5S        BEGIN CERTI         14rc45b5000000000001f         8/4/2005 1:40 AM           Image: Sec: 08(1USR_5S        BEGIN CERTI         14rc45b50000000000020         8/17/2005 3:85 AM           Image: Sec: 08(1USR_5S        BEGIN CERTI         4ca4a3aa000000000002f         9/1/2005 11:36 PM           Image: Sec: 08(1USR_5S        BEGIN CERTI         3465dd000000000003f         9/9/2005 11:1AM           Image: Sec: 08(1USR_5S        BEGIN CERTI         36145dd00000000002         9/1/2005 11:36 PM           Image: Sec: 08(1USR_5S        BEGIN CERTI         36145dd000000000002         9/9/2005 1:11 AM           Image: Sec: 08(1USR_5S                                                                                                    |                                 | 28         | SSE-08\IUSR_SS | BEGIN CERTI        | 735a88780000000001c  | 7/29/2005 3:33 AM          |  |
| Image: Size-08(IUSR_SS      BEGIN CERTI       14fc4555000000000001f       8/14/2005 1:40 AM         Image: Size-08(IUSR_SS      BEGIN CERTI       14fc46se80b000000000002       8/17/2005 3:58 AM         Image: Size-08(IUSR_SS      BEGIN CERTI       46c4e30b0000000000021       8/17/2005 11:37 PM         Image: Size-08(IUSR_SS      BEGIN CERTI       4ca4a3aa000000000002f       9/1/2005 11:36 PM         Image: Size-08(IUSR_SS                                                                                                    |                                 | 29         | SSE-08\IUSR_SS | BEGIN CERTI        | 148511c70000000001d  | 8/3/2005 11:30 PM          |  |
| Image: SSE-08(LUSR_SS        BEGIN CERTI         486ce80b00000000020         8/17/2005 3:58 AM           Image: SSE-08(LUSR_SS        BEGIN CERTI         486ce80b0000000001         8/17/2005 3:58 AM           Image: SSE-08(LUSR_SS        BEGIN CERTI         1aa55c8e000000000021         8/17/2005 11:37 PM           Image: SSE-08(LUSR_SS        BEGIN CERTI         1aa55c8e000000000026         9/1/2005 11:37 PM           Image: SSE-08(LUSR_SS        BEGIN CERTI         3f0845d0000000000005         9/9/2005 11:11 AM           Image: SSE-08(LUSR_SS        BEGIN CERTI         3f619b7e000000000042         9/9/2005 1:09 AM           Image: SSE-08(LUSR_SS        BEGIN CERTI         3f34-650000000000052         9/16/2005 1:09 AM           Image: SSE-08(LUSR_SS        BEGIN CERTI         7c3861e30000000000052         9/16/2005 1:09 AM           Image: SSE-08(LUSR_SS        BEGIN CERTI         7c3861e3000000000000000000000000000000000000                                                                                                    |                                 | 30         | SSE-08\IUSR_SS | BEGIN CERTI        | 14a7170100000000001e | 8/4/2005 12:07 AM          |  |
| Image: Signed State         SSE-08[USR_5S        BEGIN CERTI         4ca4a3aa000000000021         8/17/2005 11:37 PM           Image: Signed State         SSE-08[USR_5S        BEGIN CERTI         3f0845d00000000002f         9/1/2005 11:36 PM           Image: Signed State         SSE-08[USR_5S        BEGIN CERTI         3f0845d00000000002f         9/9/2005 11:11 AM           Image: Signed State         SSE-08[USR_5S        BEGIN CERTI         3f0845d00000000002f         9/9/2005 11:90 AM           Image: Signed State         SSE-08[USR_5S        BEGIN CERTI         3f0845d000000000052         9/16/2005 11:90 AM           Image: Signed State         SSE-08[USR_5S        BEGIN CERTI         7c3861:8000000000006         9/20/2005 10:20 PM           Image: Signed State         SSE-08[USR_5S        BEGIN CERTI         7c6es5100000000006         9/20/2005 11:20 PM                                                                                                    |                                 | 31         | SSE-08\IUSR_SS | BEGIN CERTI        | 14fc45b50000000001f  | 8/4/2005 1:40 AM           |  |
| Image: SEC-08[USR_SS        BEGIN CERTI         1aa55c8e00000000002f         9/1/2005 11:36 PM           Image: SEC-08[USR_SS                                                                                                    |                                 | 32         | SSE-08\IUSR_SS | BEGIN CERTI        | 486ce80b00000000020  | 8/17/2005 3:58 AM          |  |
| Image: SSE-08[IUSR_SS        BEGIN CERTI         3f0845dd00000000003f         9/9/2005 1:11 AM           Image: SSE-08[IUSR_SS        BEGIN CERTI         3f019b7e000000000042         9/9/2005 1:09 AM           Image: SSE-08[IUSR_SS        BEGIN CERTI         3f019b7e0000000000052         9/16/2005 1:09 AM           Image: SSE-08[IUSR_SS        BEGIN CERTI         7c3861e30000000000052         9/16/2005 1:09 AM           Image: SSE-08[IUSR_SS        BEGIN CERTI         7c3861e3000000000000         9/20/2005 10:20 PM           Image: SSE-08[IUSR_SS        BEGIN CERTI         7c3861e3000000000061         9/20/2005 11:20 PM                                                                                                    |                                 | 33         | SSE-08\IUSR_SS | BEGIN CERTI        | 4ca4a3aa000000000021 | 8/17/2005 11:37 PM         |  |
| Image: SE-08(IUSR_SS        BEGIN CERTI         3f619b7e00000000042         9/9/2005 2:48 AM           Image: SE-08(IUSR_SS        BEGIN CERTI         3f619b7e000000000052         9/16/2005 1:09 AM           Image: SE-08(IUSR_SS        BEGIN CERTI         7c3861e300000000000052         9/20/2005 10:20 PM           Image: SE-08(IUSR_SS        BEGIN CERTI         7c3861e3000000000060         9/20/2005 10:20 PM           Image: SE-08(IUSR_SS        BEGIN CERTI         7c6ee35100000000061         9/20/2005 11:20 PM                                                                                                    |                                 | 47         | SSE-08\IUSR_SS | BEGIN CERTI        | 1aa55c8e00000000002f | 9/1/2005 11:36 PM          |  |
| Image: sse-o8lusr_ss        BEGIN CERTI         6313c46300000000052         9/16/2005 1:09 AM           Image: sse-o8lusr_ss        BEGIN CERTI         7c3861e300000000060         9/20/2005 10:20 PM           Image: sse-o8lusr_ss        BEGIN CERTI         7c3861e300000000060         9/20/2005 10:20 PM           Image: sse-o8lusr_ss        BEGIN CERTI         7c6ee35100000000061         9/20/2005 11:20 PM                                                                                                    |                                 | 63         | SSE-08\IUSR_SS | BEGIN CERTI        | 3f0845dd0000000003f  | 9/9/2005 1:11 AM           |  |
| Image: sse-o8ltUSR_ss        BEGIN CERTI         7c3861e300000000060         9/20/2005 10:20 PM           Image: sse-o8ltUSR_ss        BEGIN CERTI         7c6ee35100000000061         9/20/2005 11:20 PM                                                                                                    |                                 | <b>1</b>   | SSE-08\IUSR_SS | BEGIN CERTI        | 3f619b7e00000000042  | 9/9/2005 2:48 AM           |  |
| 7 SSE-08\IUSR_SSBEGIN CERTI 7c6ee35100000000061 9/20/2005 11:20 PM                                                                                                    |                                 | 82         | SSE-08\IUSR_SS | BEGIN CERTI        | 6313c46300000000052  | 9/16/2005 1:09 AM          |  |
|                                                                                                    |                                 | 1 96       | SSE-08\IUSR_SS | BEGIN CERTI        | 7c3861e3000000000060 | 9/20/2005 10:20 PM         |  |
| 🔀 116 SSE-08\IUSR_55BEGIN CERTI 0a338ea100000000074 11/12/2005 8:32 AM                                                                                                    |                                 | 97         | SSE-08\IUSR_SS | BEGIN CERTI        | 7c6ee35100000000061  | 9/20/2005 11:20 PM         |  |
|                                                                                                    |                                 | 116        | SSE-08\IUSR_SS | BEGIN CERTI        | 0a338ea1000000000074 | 11/12/2005 8:32 AM         |  |

**Step 4** Click the **Revoked Certificates** folder to list and verify the certificate revocation.

# **Generating and Publishing the CRL**

To generate and publish the CRL using the Microsoft CA administrator program, follow these steps:

Step 1

| ction <u>V</u> iew | (= =) 🔁    | 📧 🚰 🔂 🗄    | 3 😫            |                    |                      |                            |   |
|--------------------|------------|------------|----------------|--------------------|----------------------|----------------------------|---|
| All Tasks          | Publish    | Request ID | Requester Name | Binary Certificate | Serial Number        | Certificate Effective Date |   |
| Refresh            | ty (Local) | - 👿 15     | SSE-08\IUSR_SS | BEGIN CERTI        | 5dae53cd00000000000  | 6/30/2005 3:27 AM          |   |
| Export List        | (Local)    | 16         | SSE-08\IUSR_SS | BEGIN CERTI        | 5db140d3000000000010 | 6/30/2005 3:30 AM          |   |
|                    | rtificates | 17         | SSE-08\IUSR_SS | BEGIN CERTI        | 5e2d7c1b00000000011  | 6/30/2005 5:46 AM          |   |
| Properties         | ficates    | 18         | SSE-08\IUSR_SS | BEGIN CERTI        | 16db4f8f00000000012  | 7/8/2005 3:21 AM           |   |
| Help               | quests     | 19         | SSE-08\IUSR_SS | BEGIN CERTI        | 261c392400000000013  | 7/14/2005 5:00 AM          |   |
| – напес ке         | quests     | 20         | SSE-08\IUSR_SS | BEGIN CERTI        | 262b520200000000014  | 7/14/2005 5:16 AM          |   |
|                    |            | 21         | SSE-08\IUSR_SS | BEGIN CERTI        | 2634c7f200000000015  | 7/14/2005 5:27 AM          |   |
|                    |            | 22         | SSE-08\IUSR_SS | BEGIN CERTI        | 2635b00000000000016  | 7/14/2005 5:28 AM          |   |
|                    |            | 23         | SSE-08\IUSR_SS | BEGIN CERTI        | 2648504000000000017  | 7/14/2005 5:48 AM          |   |
|                    |            | 24         | SSE-08\IUSR_SS | BEGIN CERTI        | 2a27635700000000018  | 7/14/2005 11:51 PM         |   |
|                    |            | 25         | SSE-08\IUSR_SS | BEGIN CERTI        | 3f88cbf700000000019  | 7/19/2005 3:29 AM          |   |
|                    |            | 26         | SSE-08\IUSR_SS | BEGIN CERTI        | 6e4b5f5f0000000001a  | 7/28/2005 3:58 AM          |   |
|                    |            | 27         | SSE-08\IUSR_SS | BEGIN CERTI        | 725b89d80000000001b  | 7/28/2005 10:54 PM         |   |
|                    |            | 28         | SSE-08\IUSR_SS | BEGIN CERTI        | 735a88780000000001c  | 7/29/2005 3:33 AM          |   |
|                    |            | 29         | SSE-08\IUSR_SS | BEGIN CERTI        | 148511c70000000001d  | 8/3/2005 11:30 PM          |   |
|                    |            | 30         | SSE-08\IUSR_SS | BEGIN CERTI        | 14a717010000000001e  | 8/4/2005 12:07 AM          |   |
|                    |            | 31         | SSE-08\IUSR_SS | BEGIN CERTI        | 14fc45b50000000001f  | 8/4/2005 1:40 AM           |   |
|                    |            | 32         | SSE-08\IUSR_SS | BEGIN CERTI        | 486ce80b00000000020  | 8/17/2005 3:58 AM          |   |
|                    |            | 33         | SSE-08\IUSR_SS | BEGIN CERTI        | 4ca4a3aa000000000021 | 8/17/2005 11:37 PM         |   |
|                    |            | 47         | SSE-08\IUSR_SS | BEGIN CERTI        | 1aa55c8e0000000002f  | 9/1/2005 11:36 PM          |   |
|                    |            | 63         | SSE-08\IUSR_SS | BEGIN CERTI        | 3f0845dd0000000003f  | 9/9/2005 1:11 AM           |   |
|                    |            | 66         | SSE-08\IUSR_SS | BEGIN CERTI        | 3f619b7e00000000042  | 9/9/2005 2:48 AM           |   |
|                    |            | 82         | SSE-08\IUSR_SS | BEGIN CERTI        | 6313c46300000000052  | 9/16/2005 1:09 AM          |   |
|                    |            | 96         | SSE-08\IUSR_SS | BEGIN CERTI        | 7c3861e300000000000  | 9/20/2005 10:20 PM         |   |
|                    |            | 97         | SSE-08\IUSR_SS | BEGIN CERTI        | 7c6ee351000000000061 | 9/20/2005 11:20 PM         |   |
|                    |            | 116        | SSE-08\IUSR_SS | BEGIN CERTI        | 0a338ea1000000000074 | 11/12/2005 8:32 AM         | - |
|                    |            | •          |                | 1                  |                      | •                          | Ē |

| Tree                            | Request ID                         | Requester Name Binary Certificate                                                                                                    | Serial Number                                                                                                    | Certificate Effective Da                                                                                                    |
|---------------------------------|------------------------------------|----------------------------------------------------------------------------------------------------|----------------------------------------------------------------------------------------------------|----------------------------------------------------------------------------------------------------|
| Certification Authority (Local) | 15                                 | SSE-08\IUSR_SSBEGIN CERTI                                                                                                    | . 5dae53cd00000000000                                                                                                    | 6/30/2005 3:27 AM                                                                                                    |
| Aparna CA                       | 16                                 | SSE-08\IUSR_SSBEGIN CERTI                                                                                                    | . 5db140d3000000000010                                                                                                    | 6/30/2005 3:30 AM                                                                                                    |
| Revoked Certificates            | 17                                 | SSE-08\IUSR_SSBEGIN CERTI                                                                                                    | . 5e2d7c1b00000000011                                                                                                    | 6/30/2005 5:46 AM                                                                                                    |
|                                 | 18                                 | SSE-08\IUSR_SSBEGIN CERTI                                                                                                    | . 16db4f8f00000000012                                                                                                    | 7/8/2005 3:21 AM                                                                                                    |
| Pending Requests                | 19                                 | SSE-08\IUSR_SSBEGIN CERTI                                                                                                    | . 261c392400000000013                                                                                                    | 7/14/2005 5:00 AM                                                                                                    |
|                                 | 20                                 | SSE-08\IUSR_SSBEGIN CERTI                                                                                                    | . 262b52020000000014                                                                                                    | 7/14/2005 5:16 AM                                                                                                    |
|                                 | 21                                 | SSE-08\IUSR_SSBEGIN CERTI                                                                                                    | . 2634c7f200000000015                                                                                                    | 7/14/2005 5:27 AM                                                                                                    |
|                                 | 22                                 | SSE-08\IUSR_SSBEGIN CERTI                                                                                                    | . 2635b0000000000016                                                                                                    | 7/14/2005 5:28 AM                                                                                                    |
|                                 | 23                                 | SSE-08\IUSR_SSBEGIN CERTI                                                                                                    | . 2648504000000000017                                                                                                    | 7/14/2005 5:48 AM                                                                                                    |
| 0                               | Revocation Li<br>The last publishe | st<br>ed CRL is still valid and can be used by clients.                                                                                                    | Are you sure you want to publish a                                                                                                    | 2005 10:54 PM                                                                                                    |
| 0                               | The last publishe                  | ed CRL is still valid and can be used by clients.                                                                                                    |                                                                                                    | 2005 3:29 AM<br>2005 3:58 AM<br>2005 3:58 AM<br>2005 10:54 PM<br>2005 3:33 AM<br>005 11:30 PM<br>005 12:07 AM                                                                                                    |
| 0                               | The last publishe                  | ed CRL is still valid and can be used by clients.<br>Yes No<br>SSE-08\JUSR_SSBEGIN CERTI.                                                                                   |                                                                                                    | 2005 3:29 AM<br>2005 3:58 AM<br>2005 10:54 PM<br>2005 10:54 PM<br>2005 11:30 PM<br>005 11:30 PM<br>005 11:40 AM                                                                                                    |
| 0                               | The last publishe                  | d CRL is still valid and can be used by clients.<br>Yes No<br>SSE-08\1USR_SSBEGIN CERTI<br>SSE-08\1USR_SSBEGIN CERTI.                                                       | 14fc45b500000000001f<br>486ce80b000000000020                                                                                                    | 2005 3:29 AM<br>2005 3:58 AM<br>2005 10:54 PM<br>2005 10:54 PM<br>2005 11:30 PM<br>005 11:30 PM<br>005 11:30 PM<br>005 11:07 AM<br>8/4/2005 1:40 AM                                                                                                  |
| A                               | The last publishe                  | vd CRL is still valid and can be used by clients.           Yes         No           SSE-08\[USR_SS        BEGIN CERTI           SSE-08\[USR_SS                             | . 14fc45b500000000001f<br>. 486ce80b00000000020<br>. 4ca4a3aa00000000021                                                                                                    | 2005 3:29 AM<br>2005 3:58 AM<br>2005 10:54 PM<br>2005 10:54 PM<br>005 11:30 PM<br>005 12:07 AM<br>8/4/2005 1:40 AM<br>8/17/2005 3:58 AM<br>8/17/2005 11:37 PM                                                                                        |
| 0                               | The last publishe                  | Ves No<br>SSE-08/IUSR_SSBEGIN CERTI.<br>SSE-08/IUSR_SSBEGIN CERTI.<br>SSE-08/IUSR_SSBEGIN CERTI.<br>SSE-08/IUSR_SSBEGIN CERTI.                                              | 14fc45b500000000001f<br>486ce80b00000000020<br>4ca4a3a00000000021<br>1aa55c8e0000000002f                                                                                                    | 2005 3:29 AM<br>2005 3:58 AM<br>2005 10:54 PM<br>2005 3:33 AM<br>005 11:30 PM<br>8/4/2005 11:30 AM<br>8/17/2005 3:58 AM<br>8/17/2005 11:37 PM<br>9/1/2005 11:36 PM                                                                                   |
| 0                               | The last publishe                  | Yes         No           SSE-06(JUSR_SS        BEGIN CERTI           SSE-08(JUSR_SS        BEGIN CERTI           SSE-08(JUSR_SS        BEGIN CERTI           SSE-08(JUSR_SS | 14fc45b50000000001f<br>466ce80b00000000020<br>4ca4a3aa000000000021<br>1aa55c8e0000000002f<br>3f0845dd000000003f                                                                                                    | 2005 3:29 AM<br>2005 3:58 AM<br>2005 10:54 PM<br>2005 10:54 PM<br>2005 11:30 PM<br>005 11:30 PM<br>005 11:30 PM<br>8/17/2005 11:37 PM<br>9/1/2005 11:36 PM<br>9/9/2005 11:36 PM                                                                      |
| A                               | The last publishe                  | Yes         No           SSE-08\IUSR_SS        BEGIN CERTI           SSE-08\IUSR_SS        BEGIN CERTI           SSE-08\IUSR_SS                                             | . 14fc45b500000000001f<br>486ce80b0000000020<br>4ca4a3aa00000000021<br>1aa55c8e00000000002f<br>3f0845d00000000003f<br>3f6195re000000000042                                                                                             | 2005 3:29 AM<br>2005 3:58 AM<br>2005 10:54 PM<br>2005 10:54 PM<br>2005 11:30 PM<br>005 11:30 PM<br>005 12:07 AM<br>8/17/2005 11:40 AM<br>8/17/2005 11:37 PM<br>9/1/2005 11:36 PM<br>9/9/2005 11:13 AM                                                |
| 0                               | The last publishe                  | Yes         No           SSE-06(JUSR_SS        BEGIN CERTI           SSE-08(JUSR_SS        BEGIN CERTI           SSE-08(JUSR_SS        BEGIN CERTI           SSE-08(JUSR_SS | . 14fc45b500000000001f<br>486ce80b00000000020<br>4ca4a3aa00000000021<br>1aa55c8e0000000002f<br>3f619fz000000000042<br>6313c46300000000042                                                                                              | 2005 3:29 AM<br>2005 3:58 AM<br>2005 10:54 PM<br>2005 10:54 PM<br>2005 11:30 PM<br>005 11:30 PM<br>005 11:30 PM<br>8/17/2005 11:37 PM<br>9/1/2005 11:36 PM<br>9/9/2005 11:36 PM                                                                      |
| 0                               | The last publishe                  | Yes         No           SSE-08\IUSR_SS        BEGIN CERTI           SSE-08\IUSR_SS        BEGIN CERTI           SSE-08\IUSR_SS        BEGIN CERTI           SSE-08\IUSR_SS | 14fc45b500000000001f           486cc80b00000000021           4ca4s3a00000000021           1ae55c3e0000000002f           3f0845d400000000003f           3f0845d4000000000042           6313c46300000000052           7c3861e30000000052 | 2005 3:29 AM<br>2005 3:58 AM<br>2005 10:54 PM<br>2005 10:54 PM<br>2005 10:54 PM<br>2005 11:30 PM<br>005 12:07 AM<br>8/17/2005 11:40 AM<br>8/17/2005 11:35 PM<br>9/1/2005 11:36 PM<br>9/9/2005 11:11 AM<br>9/9/2005 2:48 AM                           |
| 0                               | The last publishe                  | Yes         No           SSE-08(JUSR_SS        BEGIN CERTI.           SSE-08(JUSR_SS        BEGIN CERTI.           SSE-08(JUSR_SS                                           | 14fc45b500000000001f     466ce80b0000000020     4ca4a3aa00000000021     1a355c8e0000000002f     3f619b7e00000000003f     3f619b7e000000000042     6313c46300000000052     7c386123000000000560     7c5ee35100000000061                 | 2005 3:29 AM<br>2005 3:58 AM<br>2005 3:58 AM<br>2005 3:58 AM<br>2005 3:33 AM<br>005 11:30 PM<br>005 11:30 PM<br>005 11:30 PM<br>005 11:30 PM<br>017/2005 3:40 AM<br>9/17/2005 11:30 FM<br>9/1/2005 11:30 FM<br>9/9/2005 11:11 AM<br>9/9/2005 1:09 AM |

**Step 2** In the Certificate Revocation List dialog box, click **Yes** to publish the latest CRL.

# **Downloading the CRL**

To download the CRL from the Microsoft CA website, follow these steps:

Step 1 From the Microsoft Certificate Services web interface, click Retrieve the CA certificate or certificate revocation list

| will t | use this web site to request a certificate for your web browser, e-mail client, or other secure program. Once you acquire a certificate, you<br>be able to securely identify yourself to other people over the web, sign your e-mail messages, encrypt your e-mail messages, and more<br>ending upon the type of certificate you request. |
|--------|----------------------------------------------------------------------------------------------------|
|        | ect a task:<br>Pretrieve the CA certificate or certificate revocation list<br>Prequest a certificate<br>Preck on a pending certificate                                                                                                    |
| -      | Next >                                                                                                    |
|        |                                                                                                    |
|        |                                                                                                    |
|        |                                                                                                    |

**Step 2** Click **Download latest certificate revocation list**.

|                | e CA Certificate Or Certificate Revocation List                                                                                                    | _   |
|----------------|----------------------------------------------------------------------------------------------------|-----|
| nstall this CA | certification path to allow your computer to trust certificates issued from this certification authority.                                                                                   |     |
|                | ssary to manually install the CA certification path if you request and install a certificate from this certification authority, because<br>on path will be installed for you automatically. | the |
| Choose file    | to download:                                                                                                    |     |
| CA Certificat  | e: Current [Aparna CA]                                                                                                    |     |
|                | CDER encoded or CBase 64 encoded                                                                                                    |     |
|                | Download CA certificate                                                                                                    |     |
|                | Download CA certification path                                                                                                    |     |
|                | Download latest certificate revocation list                                                                                                    |     |
|                |                                                                                                    | _   |
|                |                                                                                                    |     |
|                |                                                                                                    |     |
|                |                                                                                                    |     |
|                |                                                                                                    |     |
|                |                                                                                                    |     |
|                |                                                                                                    |     |
|                |                                                                                                    |     |
|                |                                                                                                    |     |

**Step 3** In the File Download dialog box, click **Save**.

| is not necessary to manually install the CA THE Download A certification path will be installed for you hoose file to download: A Certificate Ourrent [Aparna CA] C DER encoded or  B Download CA certificate Download CA certificate Download Latest certificate C Der encoded or  C Ba Download Latest certificate C Der encoded or  C Ba Download Latest certificate C Der encoded or  C Ba Download Latest certificate C Der encoded or  C Ba Download Latest certificate C C C C C C C C C C C C C C C C C C C | ise the |
|----------------------------------------------------------------------------------------------------|---------|
|                                                                                                    |         |

Step 5

**Step 4** In the Save As dialog box, enter the destination file name and click **Save**.

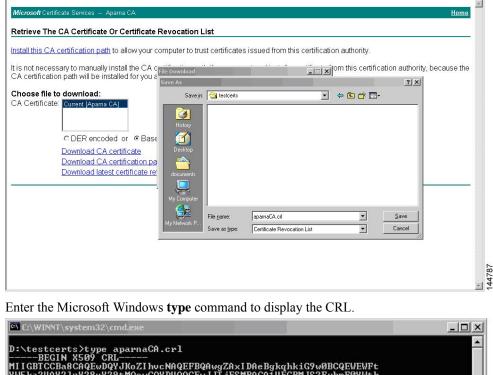

#### **Related Topics**

Configuring Certificate Revocation Checking Methods, on page 15

### Importing the CRL

To import the CRL to the trust point corresponding to the CA, follow these steps:

Step 1 Copy the CRL file to the Cisco NX-OS device bootflash. Device-1# copy tftp:apranaCA.crl bootflash:aparnaCA.crl Step 2 Configure the CRL. Device-1# configure terminal Device-1(config) # crypto ca crl request myCA bootflash:aparnaCA.crl Device-1(config)# Step 3 Display the contents of the CRL. Device-1(config) # show crypto ca crl myCA Trustpoint: myCA CRL: Certificate Revocation List (CRL): Version 2 (0x1) Signature Algorithm: shalWithRSAEncryption Issuer: /emailAddress=admin@yourcompany.com/C=IN/ST=Karnatak Yourcompany/OU=netstorage/CN=Aparna CA Last Update: Nov 12 04:36:04 2005 GMT Next Update: Nov 19 16:56:04 2005 GMT CRL extensions: X509v3 Authority Key Identifier: keyid:27:28:F2:46:83:1B:AC:23:4C:45:4D:8E:C9:18:50:1 1.3.6.1.4.1.311.21.1: . . . Revoked Certificates: Serial Number: 611B09A10000000002 Revocation Date: Aug 16 21:52:19 2005 GMT Serial Number: 4CDE464E0000000003 Revocation Date: Aug 16 21:52:29 2005 GMT Serial Number: 4CFC2B4200000000004 Revocation Date: Aug 16 21:52:41 2005 GMT Serial Number: 6C699EC20000000005 Revocation Date: Aug 16 21:52:52 2005 GMT Serial Number: 6CCF7DDC0000000006 Revocation Date: Jun 8 00:12:04 2005 GMT Serial Number: 70CC4FFF00000000007 Revocation Date: Aug 16 21:53:15 2005 GMT Serial Number: 4D9B11160000000008 Revocation Date: Aug 16 21:53:15 2005 GMT Serial Number: 52A8023000000000009 Revocation Date: Jun 27 23:47:06 2005 GMT CRL entry extensions: X509v3 CRL Reason Code: CA Compromise Serial Number: 5349AD46000000000A Revocation Date: Jun 27 23:47:22 2005 GMT CRL entry extensions: X509v3 CRL Reason Code: CA Compromise Serial Number: 53BD173C000000000B Revocation Date: Jul 4 18:04:01 2005 GMT

CRL entry extensions: X509v3 CRL Reason Code: Certificate Hold Serial Number: 591E7ACE0000000000 Revocation Date: Aug 16 21:53:15 2005 GMT Serial Number: 5D3FD52E000000000D Revocation Date: Jun 29 22:07:25 2005 GMT CRL entry extensions: X509v3 CRL Reason Code: Key Compromise Serial Number: 5DAB7713000000000E Revocation Date: Jul 14 00:33:56 2005 GMT Serial Number: 5DAE53CD000000000F Revocation Date: Aug 16 21:53:15 2005 GMT Serial Number: 5DB140D30000000000 Revocation Date: Aug 16 21:53:15 2005 GMT Serial Number: 5E2D7C1B0000000011 Revocation Date: Jul 6 21:12:10 2005 GMT CRL entry extensions: X509v3 CRL Reason Code: Cessation Of Operation Serial Number: 16DB4F8F00000000012 Revocation Date: Aug 16 21:53:15 2005 GMT Serial Number: 261C39240000000013 Revocation Date: Aug 16 21:53:15 2005 GMT Serial Number: 262B52020000000014 Revocation Date: Jul 14 00:33:10 2005 GMT Serial Number: 2634C7F20000000015 Revocation Date: Jul 14 00:32:45 2005 GMT Serial Number: 2635B00000000000016 Revocation Date: Jul 14 00:31:51 2005 GMT Serial Number: 2648504000000000017 Revocation Date: Jul 14 00:32:25 2005 GMT Serial Number: 2A2763570000000018 Revocation Date: Aug 16 21:53:15 2005 GMT Serial Number: 3F88CBF700000000019 Revocation Date: Aug 16 21:53:15 2005 GMT Serial Number: 6E4B5F5F000000001A Revocation Date: Aug 16 21:53:15 2005 GMT Serial Number: 725B89D8000000001B Revocation Date: Aug 16 21:53:15 2005 GMT Serial Number: 735A88780000000001C Revocation Date: Aug 16 21:53:15 2005 GMT Serial Number: 148511C70000000001D Revocation Date: Aug 16 21:53:15 2005 GMT Serial Number: 14A71701000000001E Revocation Date: Aug 16 21:53:15 2005 GMT Serial Number: 14FC45B5000000001F Revocation Date: Aug 17 18:30:42 2005 GMT Serial Number: 486CE80B00000000020 Revocation Date: Aug 17 18:30:43 2005 GMT Serial Number: 4CA4A3AA00000000021 Revocation Date: Aug 17 18:30:43 2005 GMT Serial Number: 1AA55C8E000000002F Revocation Date: Sep 5 17:07:06 2005 GMT Serial Number: 3F0845DD000000003F Revocation Date: Sep 8 20:24:32 2005 GMT Serial Number: 3F619B7E00000000042 Revocation Date: Sep 8 21:40:48 2005 GMT Serial Number: 6313C4630000000052 Revocation Date: Sep 19 17:37:18 2005 GMT Serial Number: 7C3861E300000000000 Revocation Date: Sep 20 17:52:56 2005 GMT Serial Number: 7C6EE35100000000061

**Note** The identity certificate for the device that was revoked (serial number 0A338EA100000000074) is listed at the end.